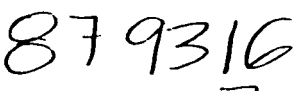

# UNIVERSIDAD LASALLISTA BENAVENTE 7

ESCUELA DE INGENIERIA EN COMPUTACION

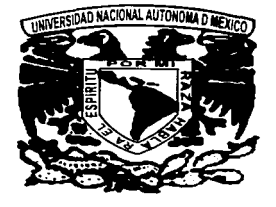

Con Estudios Incorporados a la Universidad Nacional Autónoma de México

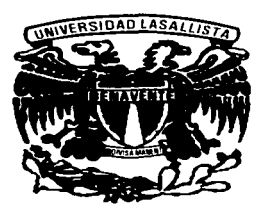

CLAVE: 8793-16

# "IMPLEMENTACIÓN DE UNA LAN PARA SOHO'S Y PyME'S CON PLATAFORMA WINDOWS 2000 PROFESSIONAL"

# TES 1 S

# QUE PARA OBTENER EL TITULO DE:

# INGENIERO EN COMPUTACION

# PRESENTA:

# ELOY\GONZALEZ MORALES

# ASESOR: ING. MIGUEL ANGEL JAMAICA ARREGUÍN

A

CELAYA.GUANAJUATO

**JUNIO DEL 2002** 

TESIS CON FALLA DE ORIGEN

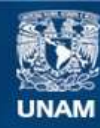

Universidad Nacional Autónoma de México

**UNAM – Dirección General de Bibliotecas Tesis Digitales Restricciones de uso**

# **DERECHOS RESERVADOS © PROHIBIDA SU REPRODUCCIÓN TOTAL O PARCIAL**

Todo el material contenido en esta tesis esta protegido por la Ley Federal del Derecho de Autor (LFDA) de los Estados Unidos Mexicanos (México).

**Biblioteca Central** 

Dirección General de Bibliotecas de la UNAM

El uso de imágenes, fragmentos de videos, y demás material que sea objeto de protección de los derechos de autor, será exclusivamente para fines educativos e informativos y deberá citar la fuente donde la obtuvo mencionando el autor o autores. Cualquier uso distinto como el lucro, reproducción, edición o modificación, será perseguido y sancionado por el respectivo titular de los Derechos de Autor.

### AGRADECIMIETOS

#### $ADIOS<sup>+</sup>$

Gracias por haberme dado la oportunidad de alcanzar una de mis metas, la carrera universitaria. Gracias DIOS por todo.

A MI PAPA:

Gracias por estar siempre al pendiente de mis estudios, y darle la importancia desde el primer día, hasta el último y por haberme llevado por ese camino, por haberme dado lo que me hiciera falta, te dedico mi carrera.

AMI MAMA:

Gracias por acompañarme en tantos años de ardua labor, por apoyarme en mis proyectos, esta carrera también es dedicada para ti, la mejor mujer del mundo.

#### A MI HERMANA:

Gracias por tantos ánimos que me diste para seguir adelante y por los tantos y tantos consejos, mil gracias.

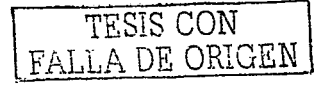

#### ANURI:

Gracias por el amor, cariño, paciencia, comprensión y apoyo durante la realización de esta tesis.

A MIS AMIGOS:

A mis compañeros de la ULSAB que conviví durante 5 años y con los que compartí muchas experiencias, buenas y malas de las cuales aprendí mucho.

A mis mejores amigos que me regalaron tantos consejos: Richard, Alain, Nestor, Rubén, Jorge, Karen, Edmundo, Arturo, Toño y a tantos que ya no están, pero que fueron parte importante de mi vida. Gracias a todos ellos.

A mi escuela, la UNIVERSIDAD LASALLISTA BENAVENTE, a todos mis maestros y a todo el personal que me ayudo en mi enseñanza profesional, gracias.

> TESIS CON FALLA *DE* ORIGEN

# **ÍNDICE**

### **INTRODUCCION**

### **CAPITULO 1 LARED**

### **INTRODUCCIÓN**

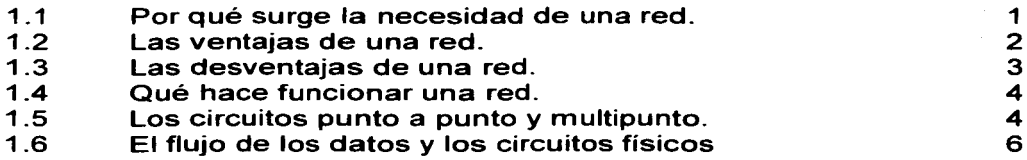

# **CAPITULO 2 LA RED DE AREA LOCAL (LAN)**

### INTRODUCCIÓN

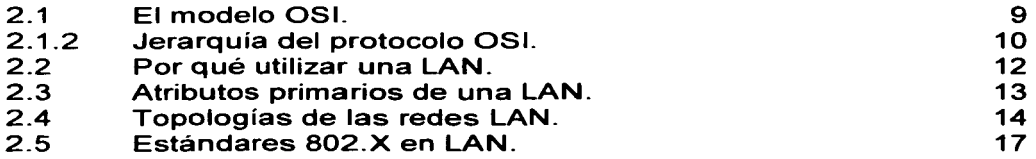

# **CAPITULO 3 LOS COMPONENTES DE NUESTRA RED**

### INTRODUCCIÓN

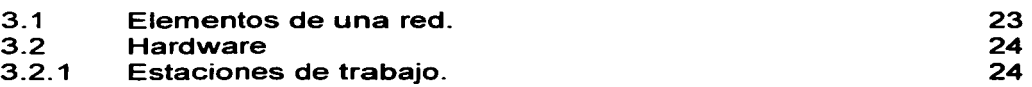

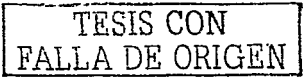

 $\label{eq:2.1} \mathcal{L}^{(2)}(x) = \frac{1}{2} \sum_{i=1}^n \mathcal{L}^{(2)}(x) \mathcal{L}^{(2)}(x) \mathcal{L}^{(2)}(x) = \frac{1}{2} \sum_{i=1}^n \mathcal{L}^{(2)}(x) \mathcal{L}^{(2)}(x) \mathcal{L}^{(2)}(x) \mathcal{L}^{(2)}(x)$ 

restraining in exclusion and since on

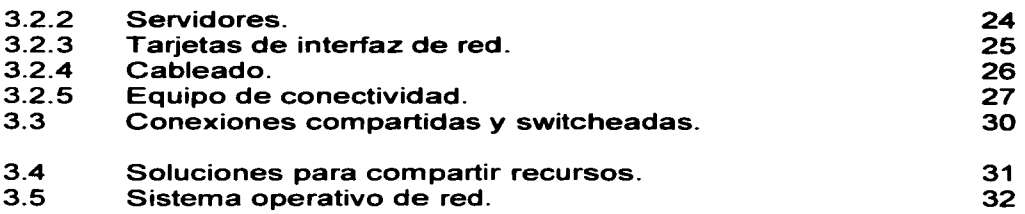

## **CAPITULO 4 SISTEMAS OPERATIVOS DE RED NOS**

## INTRODUCCIÓN

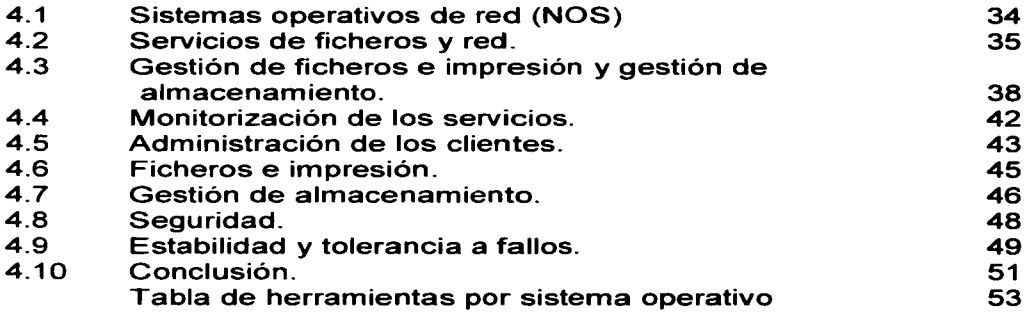

## **CAPITULO 5 WINDOWS 2000 PROFESSIONAL**

# INTRODUCCIÓN

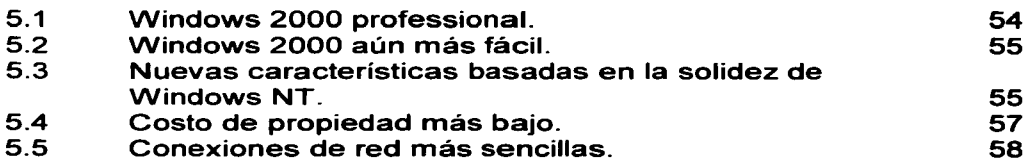

E

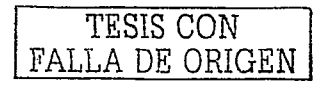

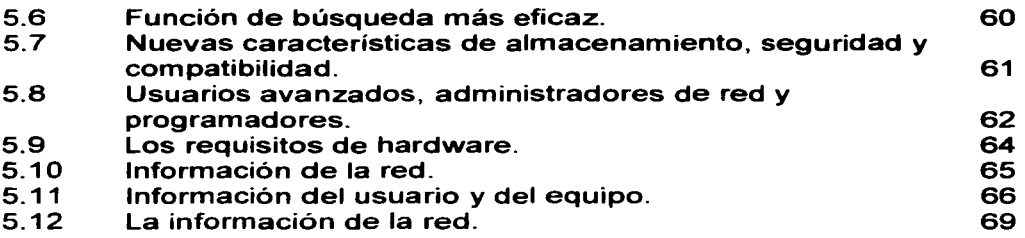

## **CAPITULO 6 ESTRUCTURA Y CABLEADO DE LA RED**

## INTRODUCCIÓN

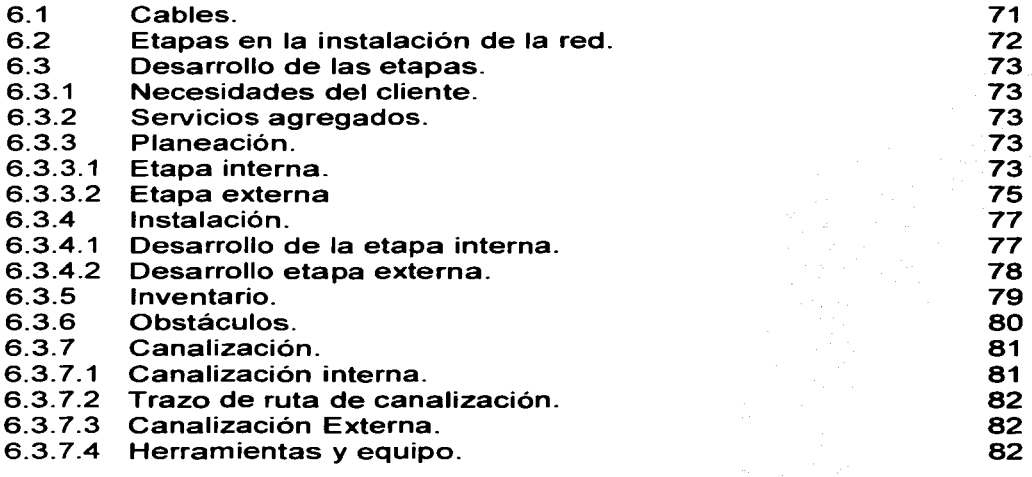

F

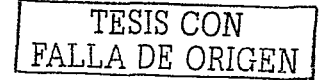

# CAPITULO 7 CONFIGURACIÓN DE NUESTRA RED

### INTRODUCCIÓN

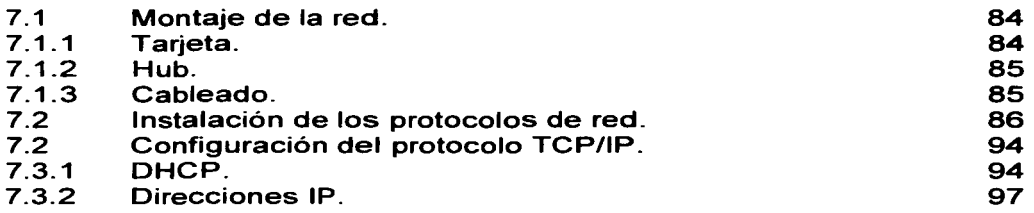

### CAPITULO 8 COMPARTICIÓN DE UNIDADES, DIRECTORIOS E IMPRESORAS.

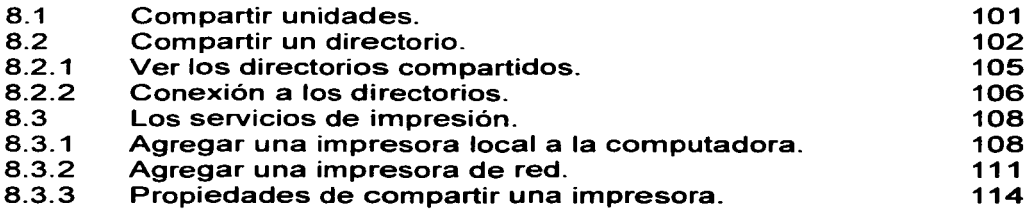

CONCLUSIÓN

### **BIBLIOGRAFIA**

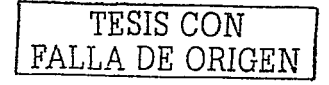

### INTRODUCCIÓN

Nos encontramos en una etapa en que la comunicación es esencial, por lo tanto fundamental es tenerla en la rama de la computación, asi las redes se vuelven esenciales como vía de comunicación entre las computadoras.

Gracias, a las ventajas que las redes nos proporcionan, la información se vuelve una fuente de poder al contar con ella en pocos instantes, al darla a conocer al mundo rápidamente se transforma en información para poder actuar en el momento en que se necesita.

A todo esto, en los últimos años la industria de las comunicaciones se han preocupado primordialmente de los sistemas de transmisión de datos, los estándares tienen un papel importante en las redes, sin éstos estaríamos obligados a comprar equipos y redes propietarias de los fabricantes, dando como resultado altos costos y bajo rendimiento.

Conectar sistemas operativos como Windows 2000 Professional aparte de ser un sistema muy estable, nos permite bastante seguridad y una excelente conexión, es por esto que elegimos este sistema operativo para utilizarlo en nuestra red de área local, con esto podemos concluir que una red debe de tener un sistema operativo estable y funcional.

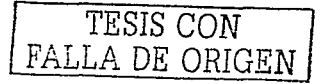

# CAPITULO 1

# **LA RED**

### **INTRODUCCIÓN**

Se encuentran varios tipos de definiciones sobre lo que es una red; como el nombre lo dice, es algo que está unido o entrelazado para un fin. Así, la definición más simple es la siguiente:

Una red de computadoras es un conjunto de computadoras conectadas mediante una o más vías de transmisión.

### **1.1 Por qué surge la necesidad de una red**

En estos días, cuando hablamos mucho de una red, la cual todos la conocen, Internet, donde la vía de transmisión es la línea telefónica, debido a la comodidad y su presencia universal es un claro ejemplo de una red.

Todo tiene un objetivo determinado para cumplir, de aquí sale la necesidad de una red; el objetivo de la red de computadoras es la transferencia e intercambio de información entre computadoras y terminales, así como el

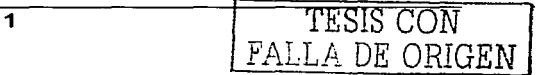

ahorro de costosos equipos como impresoras y otros periféricos más. Este intercambio de datos entre computadoras y terminales tiene un uso cotidiano.

#### **1.2 Las ventajas de una red**

Las redes de computadoras proporcionan importantes ventajas, tanto a las empresas como a las personas; tenemos, entre otras:

- 1. Las organizaciones modernas de hoy en día están dispersas geográficamente, sus oficinas están situadas en diferentes partes, en la ciudad, en el país o alrededor del mundo. Muchas de las computadoras y terminales de cada una de las localizaciones necesitan intercambiar información y datos, a menudo o a diario, y las redes proporcionan las posibilidades de que esas computadoras puedan intercambiar datos y hacer accesibles los programas y los datos a todo el personal de la empresa.
- 2. Las redes de computadoras permiten compartir recursos. Por ejemplo, si una computadora se satura por exceso de trabajo, este se puede dirigir a través de una red a otra computadora. La posibilidad de compartir la carga redunda en una mejor utilización de los recursos.
- 3. Las redes también facilitan la función crítica de tolerancia ante fallos; en el caso de que una computadora falle, otra puede asumir sus funciones y su carga. Esta posibilidad es de especial importancia.
- 4. El uso de las redes permite disponer de un entorno de trabajo muy flexible. Por ejemplo, los empleados pueden trabajar desde su casa utilizando terminales mediante redes a la computadora de su oficina; muchos empleados utilizan computadoras portátiles en sus viajes y se conectan en las terminales telefónicas donde se hospedan. Otros empleados se desplazan a oficinas lejanas y mediante redes conectadas al servicio telefónico pueden transmitir y recibir información sobre ventas críticas, datos administrativos y muchas cosas más; todo esto, desde donde estén a las sedes de su compañía.
- 5. Reducir los costes de producción de bienes y aumentar la calidad de vida.

### **1.3 Las desventajas de una red**

Qué podemos decir, desventajas, sólo equipo muy caro que sería para las grandes empresas que tanto así no lo podríamos decir, ya que esos costes los pueden sufragar esas empresas, las empresas pequeñas, oficinas pequeñas y

oficinas caseras, lógicamente utilizarán el equipo adecuado para ellas.

### **1.4 Qué hace funcionar una red**

La finalidad de las redes de computadoras es conectar una computadora de forma que pueda compartir recursos, intercambiar datos, apoyarse entre sí y permitir a los empleados realizar su trabajo desde lugares remotos. Ahora los equipos que se encargan de la comunicación de datos tienen la función de conectar las computadoras a la línea o canal de comunicaciones; por ejemplo, en el caso de la Internet, el equipo de comunicación de datos es el ya conocido por todos, el módem.

La principal función de un equipo de comunicación de datos es servir de interfaz entre la computadora y la red. Esta interfaz, a su vez, se especifica y establece mediante protocolos, que establecen la forma en que las computadoras y la parte de comunicaciones intercambian información entre SÍ.

### **1.5 Los circuitos punto a punto y multipunto1**

<sup>1</sup> Andrew S. Tannembaum, Redes de Computadoras, 3• Ed; México D.F.; Prentice Hall, pp 21

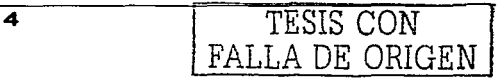

Las computadoras y los equipos de comunicación de datos se pueden conectar de dos formas:

1. **Configuración Punto a Punto.** En esta configuración sólo hay dos equipos de comunicación de datos a la línea o canal, como lo muestra la figura 1.

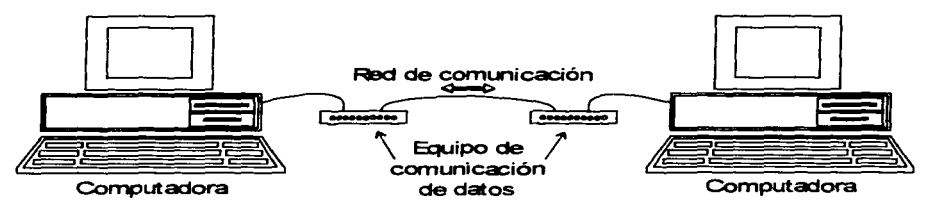

Figura 1 . Configuración de una red punto a punto.

2. **Configuración Multipunto.** En esta configuración hay más de dos dispositivos conectados a un mismo canal, como lo muestra la figura 2.

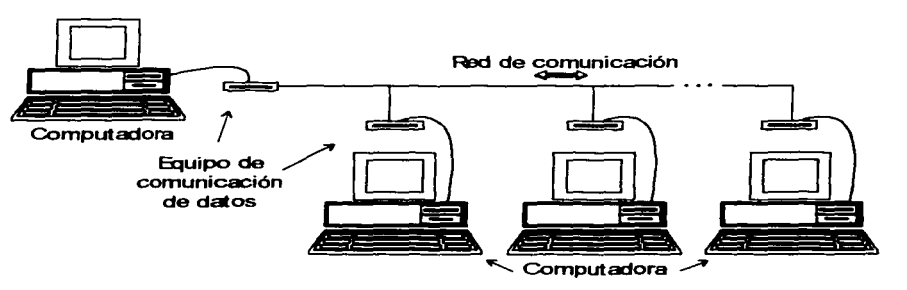

Rgura 2. Configuración de una red multipunto.

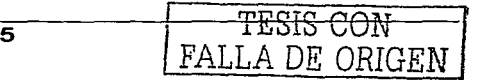

### **1.6 El flujo de los datos y los circuitos físicos**

Los equipos terminales de datos y los equipos de comunicación de datos pueden intercambiar tráfico de comunicaciones en tres formas:

- 1. **SIMPLEX:** Se transmite, únicamente en una dirección. La transmisión en modo simplex es común en televisión y radio comercial. No se usa habitualmente en comunicaciones de datos debido a la naturaleza unidireccional del proceso, se utiliza en algunas aplicaciones como telemetría.
- 2. **SEMIDUPLEX:** Se transmite en ambas direcciones, pero sólo en una dirección a la vez. La transmisión semiduplex se utiliza en mucho más sistemas, como los sistemas pregunta/respuesta en los que un equipo terminal de datos envía una pregunta a otro equipo terminal de datos y espera a que el proceso de aplicación obtenga o calcule la respuesta y la envíe de vuelta.
- 3. **DUPLEX:** Se transmite simultáneamente en ambas direcciones. Los sistemas basados en terminales con teclado y monitor utilizan a menudo técnicas semiduplex. El duplex proporciona transmisión simultánea en dos

sentidos, sin estar sometidos a la estructura de parada y espera del semiduplex. El duplex es ampliamente utilizado en aplicaciones que requieren el uso continuo del canal, alto rendimiento y tiempo rápido de respuesta $2$ .

Las ventajas que se citan en el capítulo 1 .2 sobre las redes no se pueden conseguir sin la adición de un importante componente al sistema. A este componente se le denomina equipo de conmutación de datos, como su propio nombre implica, la función principal de un equipo de conmutación de datos es la conmutación o encaminamiento del tráfico (datos del usuario) a través de la red hasta su destino final. El equipo de conmutación de datos proporciona las funciones vitales de encaminamiento alternativo a canales o dispositivos ocupados o fuera de servicio. El equipo de conmutación de datos se ocupa también del encaminamiento de los datos hacia su destino final a través de los componentes intermedios, como otros circuitos de conmutación.

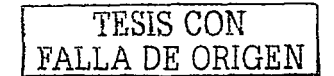

<sup>2</sup> Andrew S. Tannembaum, Redes de Computadoras. 3• Ed; México D.F.; Prentice Hall. pp 26

# CAPITULO 2

# **LA RED DE AREA LOCAL (LAN)**

### **INTRODUCCIÓN**

En las últimas dos décadas, la industria de las comunicaciones se ha preocupado primordialmente de los sistemas de transmisión de datos. La industria de las redes de cobertura amplia (WAN - Wide Area Network) ya es suficientemente madura y estable, en cambio las redes de área local (LAN - Local Area Network) constituyen un campo relativamente reciente en las comunicaciones de datos. Hoy en día es uno de los sectores de más amplio crecimiento en la industria de la comunicación de datos.

Los estándares tienen un papel muy importante en las redes de área local modernas. Sin ellos, los usos estarían obligados a comprar equipos y redes propietarias de un solo fabricante, y si uno de ellos desapareciera, causaría altos costos y a la larga un bajo rendimiento. Por eso muchas organizaciones internacionales y la Defensa de los Estados Unidos han estado trabajando en el desarrollo conjunto de estándares para los equipos de comunicación de datos en general y en particular de las redes LAN.

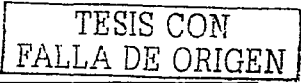

### 2.1 El modelo OSI

En 1984, la Organización de Estándares Internacionales (ISO: lnternational Standars Organization), junto con el CCITT (Consultive Comite on lnternational Telegraphy and Telephony) desarrollaron el modelo OSI (Open System lnterconnection), que consiste en un conjunto de niveles funcionales, en los que cada nivel tiene sus propios protocolos de comunicaciones para facilitar la comunicación entre las redes de computadoras.

El modelo OSI considera siete niveles funcionales con los que se diseña el software de comunicaciones. La instauración de dicho modelo, facilita el reemplazo de piezas, la estabilidad de los equipos y la administración de los recursos que conforman a las redes de área local (LAN).

El modelo OSI está basado en el concepto de aplicaciones distribuidas cooperativas. En este modelo, un sistema se compone de una computadora, todo su software *y* cualquier periférico conectado a ella, incluyendo terminales tontas. Una aplicación distribuida es cualquier actividad que involucró el intercambio de información entre dos sistemas abiertos.

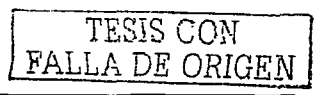

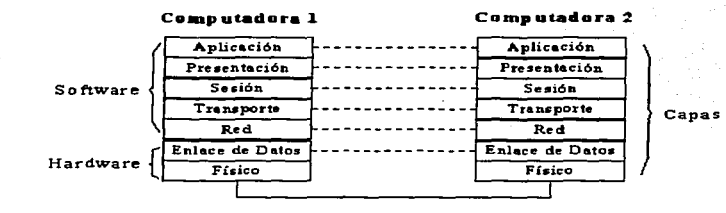

### 2.1.2 Jerarquía del protocolo OSI<sup>3</sup>

Cada nivel de la jerarquía del protocolo OSI, tiene una función específica y define un nivel de comunicaciones entre sistemas. Cuando se define un proceso de red, como la petición de un archivo por un servidor, se empieza en el punto desde el que la computadora hizo la petición. Entonces la petición va pasando por cada uno de los niveles, los cuales son:

• Nivel Físico

El cual define las características físicas del sistema de cableado, abarca también los métodos de red disponibles (Token Ring, Ethernet *y* ArcNet). Este nivel especifica las conexiones eléctricas *y* físicas, como se convierte en un flujo de bits la información que ha sido paquetizada y como se consigue el acceso al cable de la tarjeta.

TESIS CON FALLA DE ORIGEN

<sup>&</sup>lt;sup>3</sup> www.geocities.com/athens/9105/redes/red\_ses\_6.html

### • Nivel de Enlace de datos

Define las reglas para enviar y recibir información a través de la conexión física entre dos sistemas.

### • Nivel de Red

Define los protocolos para abrir y mantener un camino entre equipos de la red. Se ocupa del modo en que se mueven los paquetes.

### • Nivel de Transporte

Suministra el mayor nivel de control en el proceso que mueve actualmente datos de un equipo a otro.

### • Nivel de Sesión

Coordina el intercambio de información entre equipos, se llama así por la sesión de comunicación que establece y concluye.

### • Nivel de presentación

En este nivel los protocolos son parte del sistema operativo y de la aplicación que el usuario acciona en la red.

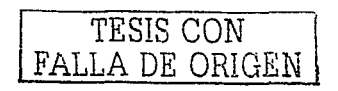

### • Nivel de aplicación

En este nivel, el sistema operativo de red y sus aplicaciones se hacen disponibles a los usuarios. Los usuarios emiten órdenes para requerir los servicios de red.

### 2.2 **Por qué utilizar una LAN**

Ya hemos visto las grandes ventajas de las redes, ahora nuestro enfoque es en las redes LAN, y primeramente decimos que los gastos de oficina son los más importantes, representan casi el 25% de los gastos de explotación de las empresas y si esta tendencia continúa, pronto habrá un gran gasto de oficina. Entonces, el principal motivo para el empleo de LAN es incrementar la productividad y eficiencia de los empleados. Esa es la meta que se persigue al diseñar y vender o comprar una red LAN.

Se estima que un empleado típico emplea mucho tiempo en comunicarse con otros. Entonces los esfuerzos dedicados a incrementar la productividad de los trabajadores redunden en beneficios para la empresa. Lo que sí es reconocido por la gente de la industria es que las redes de área local realmente incrementan la eficiencia y la productividad del trabajo de oficina.

La idea básica de una LAN es facilitar el acceso a las computadoras, sino a muchos dispositivos que se encuentran comúnmente en las oficinas, como pueden ser impresoras, plotters, archivos y bases de datos.

### 2.3 Atributos primarios de una LAN<sup>4</sup>

- La distancia entre las conexiones de las estaciones de trabajo se mantiene en el rango de las decenas o los cientos de metros.
- Las LAN transmiten datos entre estaciones de usuarios y servidores, se pueden transporta imágenes de vídeo en algunas LAN.
- La capacidad de transmisión de las LAN es habitualmente mayor que la de las redes de cobertura amplia (WAN). Las velocidades típicas varían desde 1 Mbit/s a  $20$  Mbits/s.
- Los canales de las LAN son propiedad de la organización que las utiliza.

<sup>&</sup>lt;sup>4</sup> www.geocities.com/Athens/9105/redes/red\_ses\_2.html

• La tasa de errores en las LAN es considerablemente menor que la de las WAN, que emplean como soporte el canal telefónico. Los errores están en la tasa de 1 :10. Las tasas de errores las WAN oscilan entre 1:10 y 1:100, con excepción de las basadas en fibra óptica.

### 2.4 Topologías de las redes **LAN**

En una red se presentan dos tipos de topologías: física (configuración del cableado entre computadoras o dispositivos de control o conmutación) y lógica (como se trata la información dentro de la red). Dependiendo del método de acceso al medio utilizado, el funcionamiento lógico de la red corresponderá a determinada topología pudiendo ser distinta a la topología física.

### • Topología de Bus

En esta tecnología las estaciones de trabajo se conectan a un medio de transmisión común consiste en una línea de cable (Bus) que corre de un extremo a otro de la red. Su instalación es muy sencilla, sólo basta que una estación se conecte al bus para integrarse a la red, por lo cual su mantenimiento es sencillo. Las computadoras compiten por el acceso al medio, el cual se convierte en una desventaja, ya que sólo una estación puede transmitir a la vez sin que

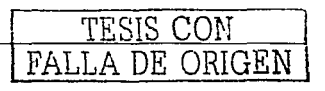

existan colisiones. Esta tecnología es utilizada en redes  $F$ thernet.  $5$ 

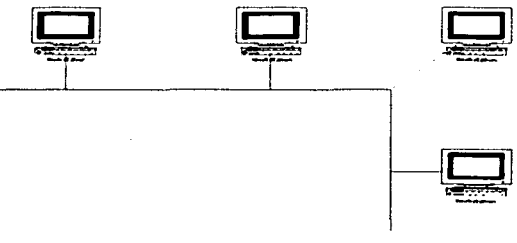

**Topología de Bus** 

• Topología de Anillo

En la topología de anillo cada estación de trabajo se integra al medio de comunicación hasta formar un círculo. Es también sencilla en su instalación, pero tiene el inconveniente de que si esta estación falla puede interrumpir el funcionamiento de toda la red puesto que la información viaja dentro del anillo en un solo sentido no hay riego de colisiones. Siendo esta topología la utilizada en las redes de Token-Ring de IBM.

> www.geocities.com/CapeCanaveral/5312/redes2.htm

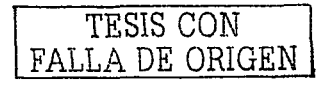

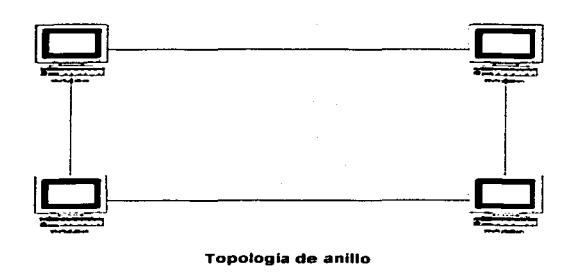

### • Topología de estrella

La base de esta tecnología es un concentrador de red que se conecta hacia el procesador central. Su instalación es relativamente sencilla, pues sólo se requiere que cada estación se conecte al concentrador de red; sin embargo, requiere de mayor cantidad de cable. Si una computadora falla no interfiere en el funcionamiento del resto de la red, sin embargo el número de usuarios de la red está limitado por la capacidad del concentrador utilizado.

Desde el punto de vista de su forma física, este tipo de topología es utilizada en redes Ethernet y Token Ring, aunque la topología lógica continúa siendo la de Bus y la de Anillo.

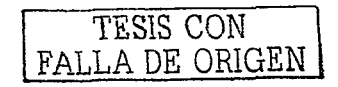

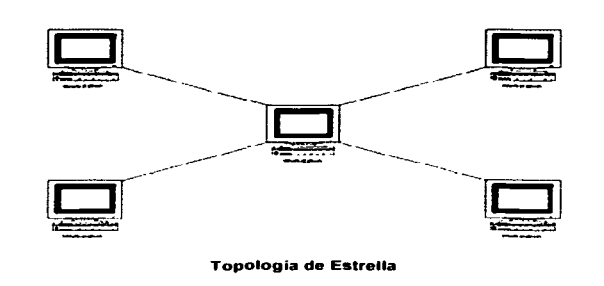

### • Topología de árbol jerárquico

Está formada por segmentos de red o subredes, las cuales dependen de un concentrador específico. Cada computadora compite por el acceso a la red con otras computadoras dentro de su segmento y después con otros segmentos.

### **2.5 Estándares 802.X en LAN<sup>6</sup>**

El instituto de Ingenieros Eléctricos y Electrónicos (IEEE) emite los estándares que definen las características, topología, medios de transmisión de los modelos más utilizados en las LAN dentro de su proyecto 802. Los estándares más difundidos en México, son el 802.3 (Ethernet), 802.5 (Token Ring) y uno emergente como el 801.12 (VGAnyLAN).

TESIS CON FALLA DE ORIGEN

17

<sup>6</sup>**www.timagazine.net/magazine/0399/redescap4.cfm** 

### • Ethernet

Como característica más importante destaca la utilización de CSMA/CD (Carrier Sense Multiple Access with Collision Detection) como método de acceso. Soporta velocidades de transmisión de datos de 10 Mbps. Aunque emplea una topología de bus, puede utilizar topología física de bus o estrella.

#### 10 Base 5

Emplea topología física de bus con cable coaxial grueso, las estaciones se conectan al medio a través de tranceptores (transceivers), la distancia máxima cubierta de segmento es de 500 metros y se pueden añadir repetidores para aumentar el alcance.

### 10 Base 2

Utiliza también topología de bus pero con cable coaxial delgado, más flexible y ligero (RG-58) y conectores BNC y soporta velocidades de transmisión de datos de 10 Mbps y señalización baseband.

### 10Base 36

Emplea velocidades de 10 Mbps sobre una topología de bus con cable coaxial de 75 Ohms, pero utiliza señalización broadband.

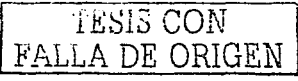

### 1 Base 5

Emplea señalización baseband y velocidades de transmisión de 1 Mbps a diferencia de los estándares anteriores utiliza una topología en estrella con cable par trenzado.

## 10Base *T*

Emplea también topología en estrella con cable par trenzado UTP con señalización baseband y a 10 Mbps es actualmente una de las topologías más utilizadas en el mercado y que usaremos para nuestra práctica.

## 10 Base *F*

Es muy similar en características a 10 Base T, aunque utiliza como medio la fibra óptica lo que le da mayor inmunidad a la interferencia y mayor distancia a la cobertura.

## • FastEthernet

Tambien conocido como 100 BaseT, es la evolución de 10 BaseT pero aumentando la velocidad de transmisión de datos a 100 Mbps. Conserva el acceso CSMA/CD y puede utilizar cable UTP de niveles 3, 4 y 5.

• Token Ring

En coordinación con el estándar IEEE 802.5 utiliza una topología de anillo pero físicamente utiliza topología en estrella. La velocidad de transmisión de datos es de 4 Mbps o 16 Mbps y el método de acceso es Token-Passing.

• 100 VGAnyLAN

Definida por el estandar IEEE 802. 12 para soportar tanto a topología Ethernet y Token Ring también es una tecnología para alta velocidad (100 Mbps). Introduce un nuevo concepto en cuanto al método de acceso llamado Método de Acceso Prioritario por Demanda (DPAM).

Los estándares completos a cargo de la IEEE de su proyecto 802 son:

- 802.1 Relación de estándares, gestión de red, interconexión de redes, interface de alto nivel.
- 802.2 Control de enlace lógico, LLC (Logical Link Control).
- 802.3 Bus con técnica de acceso CSMA/CD (Ethernet).
- 802.4 Bus con paso e testigo. Token Passing Bus.
- 802.5 Anillo paso de testigo. Token Passing Ring.
- 802.6 Redes de área metropolitana **(MAN).**
- 802.7 Recomendaciones banda ancha (Broadband).
- 802.8 Recomendaciones fibra óptica.
- 802.9 Integración voz y datos en LAN.
- 802.10 Seguridad de redes.
- 802.11 LAN sin cables (Wireless LAN).
- 802.12 LAN de alta velociad (VGAnyLAN)

# CAPITULO 3

# **LOS COMPONENTES DE NUESTRA RED**

### **INTRODUCCIÓN**

"De acuerdo con un estudio reciente desarrollado por la industria, una red puede lograr que una  $PvME^7$  sea hasta un 40°/o más productiva en pocos años. Este número surge de tres factores principales. En primer lugar, usted podrá notar un incremento en la productividad del personal. Cuando su oficina está conectada en red, su gente también lo está. De esta forma, todos logran un acceso más rápido y más conveniente a los recursos que necesitan. Mediante la conexión a Internet en la oficina, los empleados pueden llevar a cabo investigaciones e intercambiar información entre ellos y con los clientes más importantes en todo el mundo. Estar conectado en red significa terminar de una vez con el intercambio de diskettes, la espera para imprimir con una impresora específica o la necesidad de utilizar la PC de otra persona para acceder a una base de datos.

En segundo lugar, una red optimiza su presupuesto de comunicaciones. El intercambio de información por medios electrónicos reduce los costos de papel, correo postal y

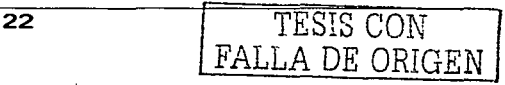

<sup>7</sup>PyME: Pequeña *y* Mediana Empresa.

mensajeros. También puede reducir el gasto en facturas de teléfono con el sistema de envío automático de fax fuera de las horas pico. Si usted cuenta con una conexión a Internet, toda su oficina puede compartir una sola conexión, en lugar de pagar mensualmente cuentas individuales.

Y en tercer lugar, las redes le permiten ahorrar dinero al evitarle la adquisición de costosos equipos. No tendrá que comprar una costosa impresora o una máquina de fax adicional cuando resulta tan sencillo compartir los equipos que ya posee."<sup>8</sup>

#### **3.1 Elementos de una red**

Una red de computadoras consta tanto de hardware como de software. En el hardware se incluyen: estaciones de trabajo, servidores, tarjeta de interfaz de red, cableado y equipo de conectividad. En el software se encuentra el sistema operativo de red (Network Operating System, NOS).

<sup>8</sup>http://www.3com~com

### 3.2 Hardware9

### 3.2.1 Estaciones de trabajo

Cada computadora conectada a la red conserva la capacidad de funcionar de manera independiente, realizando sus propios procesos. Asimismo, las computadoras se convierten en estaciones de trabajo en red, con acceso a la información y recursos contenidos en el servidor de archivos de la misma. Una estación de trabajo no comparte sus propios recursos con otras computadoras. Esta puede estar equipada según las necesidades del usuario; o también de otra arquitectura diferente como Macintosh, Silicon Graphics, Sun, etc.

### 3.2.2 Servidores

Son aquellas computadoras capaces de compartir sus recursos con otras. Los recursos compartidos pueden incluir impresoras, unidades de disco, CD-ROM, directorios en disco duro e incluso archivos individuales. Los tipos de servidores obtienen el nombre dependiendo del recurso que comparten. Algunos de ellos son: servidor de discos, servidor de archivos, servidor de archivos distribuido, servidores de archivos dedicados y no dedicados, servidor de terminales, servidor de impresoras, servidor de discos compactos, servidor web y servidor de correo.

FALLA *DE* ORIGEN

<sup>&</sup>lt;) Obra citada en la nota 8

### **3.2.3 Tarjeta de Interfaz de Red**

Para comunicarse con el resto de la red, cada computadora debe tener instalada una tarjeta de inteñaz de red (Network lnteñace Card, NIC). Se les llama también adaptadores de red o sólo tarjetas de red. En la mayoría de los casos, la tarjeta se adapta en la ranura de expansión de la computadora, aunque algunas son unidades externas que se conectan a ésta a través de un puerto serial o paralelo. Las tarjetas internas casi siempre se utilizan para las PC's, PS/2 y estaciones de trabajo como las SUN's. Las tarjetas de interfaz también pueden utilizarse en minicomputadoras y mainframes. A menudo se usan cajas externas para Mac's y para algunas computadoras portátiles. La tarjeta de inteñaz obtiene la información de la PC, la convierte al formato adecuado y la envía a través del cable a otra tarjeta de interfaz de la red local. Esta tarjeta recibe la información, la traduce para que la PC pueda entender y la envía a la PC.

Son ocho las funciones de la NIC:

- 1. Comunicaciones de host a tarjeta
- 2. Buffering
- 3. Formación de paquetes
- 4. Conversión serial a paralelo
- 5. Codificación y decodificación
- 6. Acceso al cable
- 7. Saludo
- 8. Transmisión y recepción

Estos pasos hacen que los datos de la memoria de una computadora pasen a la memoria de otra.

### **3.2.4 Cableado**

La LAN debe tener un sistema de cableado que conecte las estaciones de trabajo individuales con los servidores de archivos y otros periféricos. Si sólo hubiera un tipo de cableado disponible, la decisión sería sencilla. Lo cierto es que hay muchos tipos de cableado, cada uno con sus propios defensores y como existe una gran variedad en cuanto al costo y capacidad, la selección no debe ser un asunto trivial.

Cable de par trenzado: Es con mucho, el tipo menos caro y más común de medio de red.

Cable coaxial: Es tan fácil de instalar y mantener como el cable de par trenzado, y es el medio que se prefiere para las LAN grandes.

Cable de fibra óptica: Tiene mayor velocidad de transmisión que los anteriores, es inmune a la interferencia de frecuencias de radio y capaz de enviar señales a distancias considerables sin perder su fuerza. Tiene un costo mayor.

### **3.2.5 Equipo de conectividad**

Por lo general, para redes pequeñas, la longitud del cable no es limitante para su desempeño; pero si la red crece, tal vez llegue a necesitarse una mayor extensión de la longitud de cable o exceder la cantidad de nodos especificada. Existen varios dispositivos que extienden la longitud de la red, donde cada uno tiene un propósito específico. Sin embargo, muchos dispositivos incorporan las características de otro tipo de dispositivo para aumentar la flexibilidad y el valor.

a) Hubs o concentradores: También llamado "concentrador", el hub es el punto central de conexión para nodos de la red que permite compartir los recursos y que están dispuestos de acuerdo a una topología física de estrella.

"Los hubs Ethernet y Fast Ethernet se fabrican con puertos de diferentes configuraciones. Las opciones más comunes para las PYMEs son de 4, 8, y 16 puertos. Los hubs de se conectan fácilmente para obtener un mayor número de puertos y mayor funcionalidad a medida que su empresa crece, incorporando sólo lo que necesita, cuando lo necesita. No se requiere ningún tipo de software o configuración adicional. Simplemente conecte lo que necesita y estará listo para operar. Una ventana abierta a la red. Un hub bien administrado le brinda una serie de prestaciones muy útiles, permitiéndole verificar quién está utilizando la red y cómo.
Los hubs también pueden administrarse de forma remota. Agregando un módem al hub, se puede monitorizar y administrar de forma remota su red y advertirle sobre problemas potenciales antes de que tengan un impacto negativo en el rendimiento. Las ventajas se multiplican. A medida que su red crece, tendrá que efectuar la compra de un hub adicional para incorporar un número mayor de usuarios o agregar un hub administrado para monitorizar las operaciones".

b) Switches: Elevado desempeño para usuarios más exigentes: los switches. Los diseñadores gráficos, ingenieros, usuarios de bases de datos (cualquiera que trabaje con aplicaciones complejas y de gran tamaño) pueden disminuir seriamente el rendimiento de la red. Es entonces cuando necesitará considerar la adquisición de un tipo de concentrador denominado switch, que le permitirá efectuar el envío de datos con precisión a sus usuarios más exigentes. También debería adquirir un switch si sus instalaciones están en crecimiento, porque le permitirá dividir una red de gran tamaño en segmentos más pequeños y más fáciles de administrar.

Una historia real: Las soluciones de switching y el acceso a Internet brindan un esperado alivio a una agencia de diseño gráfico. El desafío para un estudio de diseño gráfico de

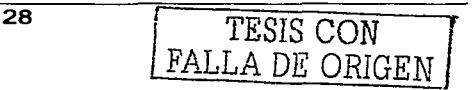

quince personas era asegurar que todos en la oficina estuvieran conectados a Internet, mientras el departamento de diseño lograba un acceso veloz a los recursos de red que necesitaba, como por ejemplo los programas gráficos, la impresora en color y la biblioteca de fotografías de la empresa. Con una red cliente-servidor ya instalada, la empresa estaba lista para aceptar el desafío. Se instaló un switch entre las PCs de los diseñadores y se conectó un router ISDN para brindar el acceso a Internet a todo el personal. Ahora, los extensos archivos gráficos se envían directamente a quienes los necesitan y todos tienen la posibilidad de enviar las pruebas directamente a los clientes sin los inconvenientes del correo postal o los servicios de mensajería. Beneficios de la red: Aumento de la productividad de los empleados Reducción de los costos en comunicaciones.

c) Repetidores: Un repetidor es un dispositivo que permite extender la longitud de la red; amplifica y retransmite la señal de red.

d) Puentes: Un puente es un dispositivo que conecta dos LAN separadas para crear lo que aparenta ser una sola LAN.

e) Ruteadores: Los ruteadores son similares a los puentes, sólo que operan a un nivel diferente. Requieren por lo general que cada red tenga el mismo sistema operativo de red, para poder conectar redes basadas en topologías lógicas completamente diferentes como Ethernet y Token Ring.

Si Ud. necesita conectar a Internet a más de una persona simultáneamente, un router de acceso remoto constituye una alternativa económicamente viable. Los routers vinculan su red con otras redes o módems y canalizan la información que viaja por la red a la dirección correcta. Un router también le permite ahorrar dinero porque suministra un acceso compartido a Internet a todos sus empleados, eliminando la necesidad de financiar costosas cuentas individuales. Los routers pueden utilizar módems incorporados o ISDN para transmitir datos.

Compuertas: Una compuerta permite que los nodos de una red se comuniquen con tipos diferentes de red o con otros dispositivos. Podrá tenerse, por ejemplo, una LAN que consista en computadoras compatibles con IBM y otra con Macintosh.

#### 3.3 Conexiones compartidas y switcheadas.<sup>10</sup>

En la mayoría de las redes, todos los usuarios comparten la capacidad de la red. Si tiene una red de 10 Mbps, la capacidad de la misma permanece en 10 Mbps aunque incorpore más usuarios e introduzca más aplicaciones

<sup>&</sup>lt;sup>10</sup> Obra citada en la Nota 8

complejas, como por ejemplo gráficos o imágenes. Esto puede crear "cuellos de botella" y disminuir el rendimiento. La conmutación distribuye los datos para enviarlos a un usuario en particular o a un grupo de usuarios.

Por ejemplo, si se cuenta con dos empleados en una red que envían o reciben regularmente archivos con imágenes de gran tamaño, ellos solos podrían estar utilizando una cantidad substancial de la capacidad de la red. La instalación de un switch podría permitirle enviar una capacidad adicional directamente a estos usuarios exigentes, sin producir un impacto negativo en el desempeño del resto de la red. El switch brinda el enlace necesario entre los dispositivos Ethernet y Fast Ethernet y distribuye el envío de datos a los usuarios específicos. Es ideal cuando un reducido número de empleados requieren un elevado rendimiento.

### 3.4 Soluciones para compartir recursos<sup>11</sup>

Una historia real: Un acceso rápido a Internet es la clave para el éxito. Una pequeña empresa de marketing, que empleaba unas 10 personas y dependía en gran medida de la información que reunía a través de Internet, descubrió que estaba gastando una gran cantidad de dinero para hacer dinero. Los diez administradores de proyectos de la empresa

<sup>11</sup> Obra citada en la nota 8

estaban conectados mediante cuentas separadas, cada una con un costo mensual de \$20, utilizando líneas telefónicas separadas. La PC de cada administrador estaba equipado con un módem de 28,8 Kbps, una forma demasiado lenta y costosa de bajar documentos de gran tamaño. La empresa incorporó un router ISDN al hub de 16 puertos de la red e instaló una cuenta ISDN en línea a través de su proveedor de servicios de Internet. Ahora, el acceso a Internet para todos se encuentra consolidado mediante la única conexión ISDN del router. Los enlaces a altas velocidades hacen que las transferencias resulten instantáneas. ¿Cuál es la ventaja económica resultante? Diez cuentas de Internet y sus correspondientes líneas telefónicas se han reducido a una. Beneficios de la red: Reducción de los costos de comunicaciones. Incremento de la productividad de los empleados .

#### .3.5 Sistema operativo de red $12$

Después de cumplir todos los requerimientos de hardware para instalar una LAN, se necesita instalar un sistema operativo de red (Network Operating System, NOS), que administre y coordine todas las operaciones de dicha red. Los sistemas operativos de red tienen una gran variedad de

<sup>&</sup>lt;sup>12</sup> Obra citada en la nota 8

formas y tamaños, debido a que cada organización que los emplea tiene diferentes necesidades. Algunos sistemas operativos se comportan excelentemente en redes pequeñas, así como otros se especializan en conectar muchas redes pequeñas en áreas bastante amplias.

Los servicios que el NOS realiza son:

a) Soporte para archivos: Esto es, crear, compartir, almacenar y recuperar archivos, actividades esenciales en que el NOS se especializa proporcionando un método rápido y seguro.

b) Comunicaciones: Se refiere a todo lo que se envía a través del cable. La comunicación se realiza cuando por ejemplo, alguien entra a la red, copia un archivo, envía correo electrónico, o imprime.

C) Servicios para el soporte de equipo: Aquí se incluyen todos los servicios especiales como impresiones, respaldos en cinta, detección de virus en la red, etc.

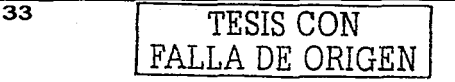

a na matang

# CAPITULO 4

# SISTEMAS OPERATIVOS DE RED NOS

#### Introducción

Cuando los usuarios de la red aumentan, también lo hacen las necesidades de ésta. Uno de los elementos fundamentales, entonces, es el sistema operativo elegido para el servidor. Son cuatro las opciones más comunes.

En lo que se refiere a sistemas operativos de red, existen en el mercado productos para cada tipo de necesidad. Estudios han demostrado que NetWare gana en cuanto a rendimiento pero Windows 2000 resulta ser superior globalmente.

#### 4.1 Sistemas operativos de red (NOS)<sup>13</sup>

Todo se reduce a lo que se espera de un sistema operativo de red. Si lo que se espera de un sistema es uno tan flexible que pueda instalarse de cualquier modo que se quiera, quizá habrá que centrarse en las cuestiones de administración y

<sup>&</sup>lt;sup>13</sup> Sistemas Operativos de Red", PC World, España, número 163, Ed IDG, pp 245

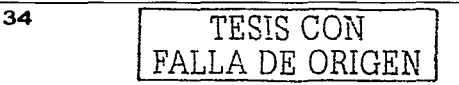

gestión. Puede sin embargo, que lo que se pretenda es obtener un sistema operativo que sea lo suficientemente robusto como para no preocuparse demasiado de él. En el mercado se cubre toda esa clase de necesidades.

En pruebas realizados por Centenial Networking Labs con herramientas de Benchmark Factory de Client/Server Solution, Windows 2000 fue el ganador gracias a su interfaz de gestión, herramientas de motorización del servidor, función de gestión de almacenamiento y medidas de seguridad. Sin embargo en rendimiento no pudo superar a NetWare 5. 1 en las exhaustivas pruebas de red y de servicios de ficheros. Con su administración basada en NOS y su excelente rendimiento, el producto de Novell representa una buena solución para una red corporativa. Por detrás se situó la última versión del Linux comercial de Red Hat, del que hay que destacar la flexibilidad de su diseno modular, que permite, entre otras cosas, crear scripts de múltiples comandos para automatizar tareas a través de un entorno distribuido. Aunque UnixWare de SCO no sobresalió por su rendimiento en servicio de ficheros y en características de administración, su escalabilidad lo convierte en un fuerte candidato para correr aplicaciones de empresas.

#### **4.2 Servicios de ficheros y red**

Con independencia de la tarea a la que se vaya destinar el servidor, tendrá que tener un buen rendimiento a la hora de leer y escribir ficheros y enviarlos por la red. Para la evaluación se diseñaron dos conjuntos de pruebas para medir ambas categorías en cada sistema operativo de servidor. Para reflejar un entorno de producción real, las pruebas tenían en cuenta un amplio rango de condiciones de servidor. 14

NetWare fue el líder en la evaluación del rendimiento, ocupando el primer lugar en las dos terceras partes de los test de ficheros y en todos los de red. El Linux de Red Hat siguió a Netware en el rendimiento total de ficheros e incluso lo desplazó en las pruebas de cargas de lectura / escritura eran pequeñas pero no rindió bien al tratar grandes cargas, en pruebas de más de cien usuarios. Linux manifestaba una clara tendencia a detener el servicio de peticiones de ficheros durante un corto periodo de tiempo, transcurrido éste volvía a comenzar de nuevo.

Windows 2000 demostró un rendimiento modesto en cuanto a escritura de ficheros. El Benchmark Factory utilizado envía una señal de escritura en cada una de sus peticiones para que el servidor actualice la caché, si resulta apropiada, y entonces forzar una escritura al disco. Cuando ésta se

<sup>14</sup>Sistemas Operativos de Red", PC World, Espana, número 163, Ed IDG, pp 246

produce, la llamada de escritura es liberada y puede ser enviada la siguiente petición. Al principio parecía que Windows 2000 era el único sistema operativo en cumplir esta señal de escritura debido al tan pobre rendimiento obtenido.

Después de eso se procedió a realizar una segunda ronda de pruebas de escritura con el sistema de señal desactivado. En estas circunstancias, el rendimiento de escritura de NetWare se incremento un 30%, escribiendo en el disco de un modo más eficiente al tratar en conjunto de bloques contiguos de datos en la caché y escribir todos ellos en el disco de una sola vez. En esta misma modalidad Linux de Red Hat se incremento entre un 10% y un 15 %. Cuando se examinó el código de sistema de ficheros Samba, se encontró que tiene un tiempo óptimo durante la secuencia de lectura I escritura del disco. Esta segunda vuelta para Windows 2000 demostró que depende de su caché del sistema de ficheros para optimizar el rendimiento de escritura. Los resultados sin escritura a través de señal fueron mayores, concretamente hasta 20 veces más rápidos, pero aun así quedo por debajo de NetWare y Linux. SCO potencia la escritura a través de señal por defecto, puesto que su sistema de fichero está construido para maximizar la integridad de los datos mediante la escritura en el disco de todas las peticiones. Los resultados con señal y sin señal de escritura fueron muy similares.

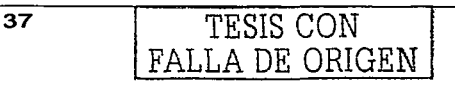

Para las pruebas de red, se realizaron dos tandas de tests. Una transacción TCP larga medía el ancho de banda que puede soportar el servidor, mientras que una transacción TCP corta evaluaba la capacidad de cada servidor para manejar números elevados de sesiones con transacciones de ficheros pequeñas. En esa ronda de pruebas, Windows 2000 logró los mejores resultados con las transacciones TCP largas. Tanto el producto de Microsoft como UnixWare disponen de pilas IP que les permiten tratar peticiones de red con múltiples procesadores. Novell y Red Hat aseguran estar trabajando para integrar también esta funcionalidad en sus productos. NetWare y UnixWare ocuparon el segundo y tercer puesto en las pruebas de transacciones TCP largas. Con transacciones TCP cortas, NetWare fue el claro vencedor, seguido por Linux, pese a carecer de la función por la que se puede deshacer conexiones TCP fracasadas, una posibilidad que utiliza el software de pruebas utilizado, Chariot de Ganymede Software.

# **4.3 Gestión de ficheros e impresión y gestión de almacenamiento** <sup>15</sup>

Cuando las empresas van creciendo, requieren más servidores y un mayor soporte de usuarios finales. Es aquí donde las herramientas de gestión de los sistemas

<sup>&</sup>lt;sup>15</sup> Sistemas Operativos de Red", PC World, España, número 163, Ed IDG, pp 249

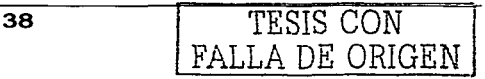

operativos de servidor se vuelven cruciales para mantener las redes bajo control. En la evaluación se examinaron las interfaces de gestión de datos de cada producto y cómo cada servidor trata la monitorización, la administración de cliente, la gestión de ficheros e impresión y la de almacenamiento.

Tanto NetWare como Windows 2000 proporcionan inteñaces de gestión muy útiles. Microsoft Management Console (MMC) es la utilidad que unifica la mayor parte de la gestión de Windows 2000. Esta interfaz gráfica configurable permite trabajar con applets de Microsoft y de terceros que personalizan su funcionalidad. Se trata de una interfaz similar a Windows Explorer, con una lista animada en la parte izquierda *y* detalles de selección en la derecha. La consola es fácil de usar y permite configurar un buen número de elementos de servidor local, incluyendo usuarios, discos y sistema, para establecer, por ejemplo, horario y fecha. MMC permite, además, implantar políticas de gestión para grupos de usuarios *y* ordenadores utilizando Active Directory, el nuevo servicio de directorio Microsoft. Desde la herramienta de gestión de Active Directory que está dentro de MMC, se pueden configurar usuarios y cambiar políticas. Las herramientas de configuración de red se encuentran en una aplicación distinta que se abre cuando se hace clic en el icono de Network Places del equipo. Dentro de esta ventana se lista cada interfaz de red, y se puede añadir *y* cambiar

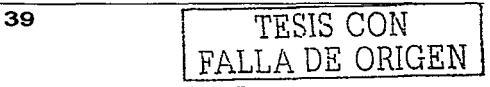

protocolos, así como configurar, activar y desactivar interfaces sin tener que reiniciar.

NetWare, por su parte, ofrece varias interfaces de gestión y configuración de servidor. Estas herramientas proporcionan doble funcionalidad, útil cada una en función del lugar donde se encuentre el administrador a la hora de gestionar el sistema. System Console aporta herramientas de configuración de servidor, de las que NWConfig resulta de las más útiles al permitir cambiar ficheros, instalar módulos del sistema y configurar el subsistema de almacenamiento. NWConfig es simple, intuitivo y predecible. ConsoleOne es una interfaz basada en Java con unas cuantas herramientas gráficas para gestionar y configurar NetWare. Admite herramientas de administración de terceros y permite gestionar múltiples servicios. Novell proporciona una aplicación de gestión accesible vía Web llamada Netware Management Portal que permite gestionar servidores NetWare remotamente desde un navegador. También cuenta con con NWAdmin32, una herramienta cliente relativamente simple para administrar NOS (Novell Directory Services) desde un sistema Windows 95, 98 o NT.

La interfaz de gestión de sistemas de Red Hat, denominada LinuxConf, puede correr como una aplicación gráfica o basada en texto. La interfaz gráfica que recuerda a MMC,

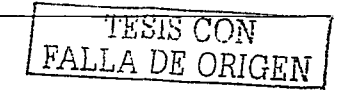

40

funciona bien pero a veces su uso resulta algo complicado. Por ejemplo, algunas aplicaciones se muestran en un tamaño superior al de la pantalla del escritorio. Con todo, LinuxConf puede gestionar perfectamente casi cualquier cosa, y se puede utilizar en modo local o remoto por la Web o vía Telnet. Es posible configurar parámetros del sistema como direcciones de red y establecer sistemas de ficheros y cuentas de usuario, así como servicios adicionales como Samba -que permite a los clientes Windows acceder a ficheros residentes en servicios Linux- y servidores FTP y Web. La realización de los cambios no exige reiniciar el equipo. La interfaz de Red Hat resulta de gran utilidad con unas herramientas subyacentes potentes flexibles.

SCOAdmin consiste en una funcionalidad front-end basada en interfaz gráfica que da servicio alrededor de 50 herramientas de gestión y configuración de UnixWare. Cuando se hace clic en una de ellas, aparece en una ventana la aplicación correspondiente. Algunas de las herramientas de SCO están basadas en interfaz gráfica mientras que otras se basan en texto. Aunque para efectuar determinados cambios es necesario reiniciar el servidor, SCOAdmin permite gestionar múltiples servidores UnixWare. SCO ofrece una muy útil herramienta de administración remota basada en Java, denominada WebTop, que funciona desde un navegador.

### **4.4 Monitorización de los servicios** <sup>16</sup>

Dentro de la administración, una tarea de las más importantes es la monitorización interna del servidor, un área donde destaca Microsoft. Windows 2000 System Monitor permite ver gráficos en tiempo real de operaciones del sistema tales como la utilización de la red y de la CPU, y nivel de uso del disco y de la memoria. En la evaluación se utilizaron estas herramientas para determinar el efecto de las pruebas en el sistema operativo. Otra herramienta, llamada Network Monitor, dispone de un analizador de paquetes básico que permite ver los tipos de paquetes que entran en el servidor. Con ambas utilidades juntas es posible medir y comparar el rendimiento y la capacidad a través de múltiples servidores Windows 2000.

La utilidad Monitor de NetWare muestra la utilización del procesador, de la memoria y del buffer de un servidor local. Sabiendo qué buscar, es esta una poderosa herramienta a la hora de diagnosticar cuellos de botella en el sistema. Sin embargo, aprender el significado de cada uno de los parámetros monitorizados lleva su tiempo. Además, Web Management Portal permite realizar estadísticas de rendimiento de múltiples servidores.

<sup>&</sup>lt;sup>16</sup> Sistemas Operativos de Red", PC World, España, número 163, Ed IDG, pp 252

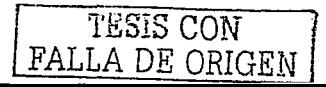

Para monitorizar el servidor, Red Hat ofrece las herramientas de línea de comandos que ofrece en este campo el Linux estándar, como "iostat" y "vmstat". Como sucede con cualquier sistema operativo Unix, es posible escribir scripts para automatizar dichas herramientas a través de servidores Linux. Sin embargo, estas herramientas resultan demasiado críticas y usarlas eficazmente requieren una gran experiencia.

UnixWare, por su parte, proporciona diferentes herramientas de monitorización. System Monitor es una simple pero limitada interfaz gráfica para monitorizar los procesadores y el uso de la memoria. Juntas, las líneas de comandos "sar" y "rtpm" ofrecen el nivel de utilización del buffer, de las CPU y de los discos, aportando una idea muy aproximada del grado de carga del servidor.

### **4.5 Administración de los clientes<sup>17</sup>**

Los sistemas operativos de red que vienen de origen con un servicio de directorio integrado coparan los mejores resultados en lo que se refiere a las pruebas de las herramientas de administración de clientes.

FALLA DE ORIGEN

<sup>17</sup> Sistemas Operativos de Red", PC World, Espana. número 163, Ed IDG, pp 252

Tanto con Active Directory de Microsoft como la administración de directorio MMC fue posible configurar permisos de usuario. Asimismo, permiten agrupar usuarios y ordenadores en unidades organizacionales y aplicarlas.

Para gestionar clientes NetWare y NOS se puede utilizar ConsoleOne, NW admin. O NetWare Management portal. Cada una de estas utilidades permiten crear usuarios, gestionar espacios de ficheros y establecer permisos y privilegios. Adicionalmente, NetWare viene con una versión de cinco usuarios de la herramienta ZENworks de Novell, que ofrece servicios de administración de sobremesa (como inventario de hardware y software), distribución de software y servicios de control remoto.

El Linux de Red Hat no aporta demasiado en este apartado. Los usuarios se han de controlar localmente mediante los mecanismos de configuración de permisos Unix.

UnixWare es muy similar a Linux en cuanto a administración de clientes, pero SCO proporciona algunos binarios Windows en el servidor para establecer remotamente permisos de ficheros y directorio desde un cliente Windows, así como para crear y cambiar usuarios y sus configuraciones.

FALLA DE ORIGEN

Seo y Red Hat ofrecen soporte de Network lnformation Service (NIS), basado en Unix\_ NIS actúa como un almacén de información de red relativa a aspectos como contraseñas y nombres de acceso y directorios, información que, al estar integrada, resulta de gran utilidad\_

# **4.6 Ficheros e impresión18**

Nada es un sistema operativo de red sin sus prestaciones de compartición de ficheros e impresoras\_ En esta área Microsoft y Novell se llevaron la competencia\_ En Windows 2000 resulta muy sencillo añadir y mantener impresoras mediante wizard de administración de impresión, y es posible añadir compartición de ficheros usando las herramientas de gestión de Active Directory\_ El sistema operativo ofrece además Distributed File Services, que permite combinar ficheros que residan en más de un servidor en una compartición única.

Novell Distributed Print Services (NDPS) incorpora rapidamente impresoras a la red. Cuando detecta una nueva impresora, define un Printer Agent que corre sobre ella y se cominica con NOS, de modo que puede utilizar el servicio de directorios para definir sus políticas\_

<sup>&</sup>lt;sup>18</sup> Sistemas Operativos de Red", PC World, España, número 163, Ed IDG, pp 253

Red Hat incluye la utilidad "printtool" de Linux para establecer impresoras de red conectadas a un servidor. Esta inteñaz gráfica se puede utilizar también para crear entradas printcap a fin de definir accesos de impresora. Linux cuenta con herramientas de configuración del sistema de ficheros basadas en líneas de comandos para crear y eliminar particiones. Además, Samba proporciona ciertos niveles de integración para clientes Windows. Es posible configurar Samba mediante una rudimentaria herramienta basada en Web y denominada "swat".

UnixWare aporta una flexible herramienta de establecimiento de impresoras basada en inteñaz gráfica llamada printer SetUp Manager. Para la gestión de volúmenes y ficheros, SCO ofrece la herramienta VisionFS, que permite a los clientes NT acceder al servidor UnixWare. Este servicio resulta muy sencillo de configurar y usar.

# 4.7 Gestión de almacenamiento<sup>19</sup>

Windows 2000 proporciona las mejores herramientas de gestión de almacenamiento. Su herramienta gráfica Manage Disk para la configuración del disco local incluye gestión RAID, de modo que se puede añadir dinámicamente discos a un volumen determinado sin tener que reiniciar el sistema.

<sup>&</sup>lt;sup>19</sup> Sistemas Operativos de Red", PC World, España, número 163, Ed IDG, pp 254

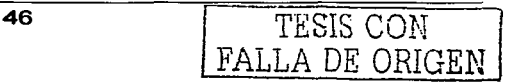

Adicionalmente, en cada uno de los discos de un array se escribe una firma que permite moverlo a otro servidor 2000 sin tener que configurar su volumen. El nuevo servidor reconoce los discos como miembros de un conjunto RAID y añade el volumen al sistema de ficheros.

NWConfig la herramienta de gestión de volúmenes de NetWare es muy sencilla de usar, pero puede resultar algo confusa a la hora de establecer un volumen RAID. Una vez que se conoce el mecanismo, no aparecen problemas en el formateado de los discos y en la creación de volúmenes RAID. La herramienta tiene una apariencia un tanto primitiva, pero resulta de gran sencillez y funcionalidad.

El Linux de Red Hat no proporciona herramientas de configuración RAID gráficas, pero sus herramientas de líneas de comandos realizan la tarea fácilmente.

Para configurar discos en el servidor UnixWare, se utilizó la herramienta gráfica de administración de volúmenes de discos Veritas Volume Manager del sistema operativo. Inicialmente, aparecieron algunos problemas a la hora de que la herramienta reconociera los discos al momento de ser formateados; problemas que desaparecieron al usar una función de las herramientas de línea de comandos.

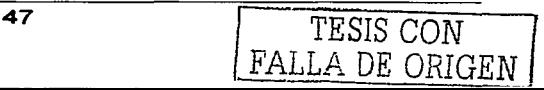

# **4.8 Seguridad<sup>20</sup>**

Aunque los sistemas operativos no se probaron exhaustivamente en lo que respecta a sus puntos flacos de seguridad, se revisaron las siguientes funciones. El producto de Microsoft destacó por encima del resto, seguido a corta distancia de Novell. Windows 2000 soporta certificados de clave pública Kerberos como mecanismo de autenticación primario en un dominio, pero permite utilizar autenticación adicional con tarjetas inteligentes. Microsoft proporciona Security Configuration Tool, que se integra con MMC para gestionar fácilmente objetos de seguridad en el sistema Active Directory Services, así como un nuevo Encrypting File Systems que permite designar volúmenes sobre los cuales se almacenan automáticamente los ficheros usando encriptación.

Novell ha añadido a NetWare 5 soporte de infraestructura de clave pública (PKI) mediante un esquema de certificado público desarrollado por RSA Security que permite utilizar NDS para generar certificados.

Red Hat ofrece un mecanismo de autenticación Kerberos básico. Con su Linux, como la mayoría de los sistemas Uníx, los servicios de red pueden ser controlados individualmente

 $^{20}$  Sistemas Operativos de Red", PC World, España, número 163, Ed IDG, pp 256

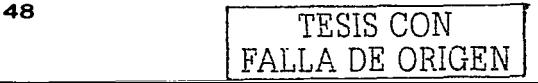

para incrementar la seguridad. La compañía aporta Pluggable Authentication Modules como un modo de permitir establecer políticas de autenticación a través de programas que corren en el servidor. Las contraseñas son protegidas por un fichero oculto. Red Hat proporciona además servicios incorporados de red privada virtual (VPN) y de cortafuegos.

UnixWare viwnw con un conjunto de herramientas de seguridad, denominadas Security Manager, que permite establecer diversos niveles de protección contra intrusiones, desde acceso libre a una restricción total a los servicios de red. Estas herramientas representan un medio excelente para ahorrar tiempo dedicado a la gestión, aunque se puede conseguir los mismos resultados modificando los servicios manualmente.

### 4.9 Estabilidad y tolerancia a fallos $^{21}$

De nada le vale un sistema operativo de red contar con un amplio conjunto de muy buenas prestaciones si es incapaz de mantener el servidor activo. En este sentido, Windows 2000 ofrece RAID O, 1 y 5 con el objeto de proporcionar a los discos tolerancia a fallos, y cuenta con una característica de equilibrio de las cargas de red que permite a un grupo de servidores aparecer como uno solo, compartiendo el mismo

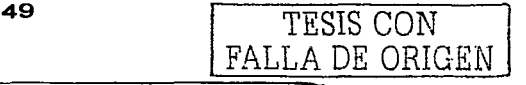

<sup>&</sup>lt;sup>21</sup> Sistemas Operativos de Red", PC World, España, número 163, Ed IDG, pp 257

nombre de red *y* dirección IP. El grupo decide que servidor dará servicio a cada petición. Este enfoque no sólo distribuye la carga de la red entre diferentes servidores, sino que también aporta tolerancia a fallos en caso de que alguno de ellos se venga abajo. A menor escala, se puede utilizar Failover Clustering de Microsoft para aportar servicios de failover básicos entre dos servidores. Como NT 4.0, Windows 2000 ofrece protección de memoria, es decir cada procesador corre en su propio segmento. Asimismo, el producto cuanta con funciones de recuperación y backup.

Novel tiene un producto adicional para NetWare, denominado Novell Cluster Services, que permite agrupar hasta ocho servidores y gestionarlos desde un punto central mediante ConsoleOne, NetWare Management Portal o NWAdmin32. Pero, actualmente, la compañía no ofrece productos de clustering que proporcionen balanceo de cargas para aplicaciones o servicios de ficheros. Lo que si aporta es un muy bien elaborado esquema de protección de memoria para segregar la memoria usada por el kernel y las aplicaciones, así como un módulo Storage Management Services que proporciona un sistema de recuperación y backup muy flexible. El backup puede cubrir la totalidad de la red o partes determinadas, diferenciales. así como almacenar "instantáneas"

50

El producto de Red Hat provee una utilidad de equilibrio de cargas denominado "piranha". Este paquete ofrece balanceo de cargas TCP entre los servidores de un grupo, cuyo número de miembros puede ser muy amplio. Linux proporciona, además, soporte RAID de software a través de herramientas de líneas de comandos, y cuenta con funciones de protección de memoria y una facilidad de backup rudimentaria.

seo ofrece una característica opcional para agrupar servidores en un entorno de equilibrio de cargas con un alto nivel de tolerancia a fallos en su Non-Stop Clustering, que actualmente soporta grupos de seis servidores. UnixWare aporta, además, soporte de todos los niveles RAID estándar, gestionado por On-Line Data Manager. También viene con ArcServelT 6.6 de Computer Asociate para realizar las tareas de recuperación y backup, y ofrece, asimismo, funciones de protección de memoria.

# **4.1 O Conclusión**

Tras la evaluación, quedó patente que los sistemas operativos de red ofrecen un amplio rango de características y proporcionan a los usuarios corporativos una muy buena solución. Si lo que se desea es un sistema operativo bueno y de propósito general capaz de suministrar servicios a escala

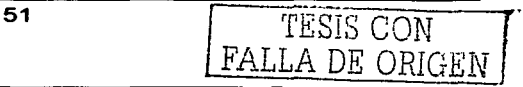

corporativa con todas las prestaciones imaginables, Windows 2000 es la elección adecuada. Sin embargo, si lo que se pretende es disponer de altos niveles de rendimiento y muy potentes servicios de ficheros e impresoras, NetWare sigue siendo la mejor opción. Cuando no importa pagar un alto precio por contar con una gran escalabilidad y fiabilidad, hay que volver los ojos a UnixWare. Y si, finalmente, lo que se precisa es una alternativa barata que nos proporcione servicios de red no demasiado sofisticados con un rendimiento aceptable, el producto Linux de red Hat ofrece una muy buena alternativa.

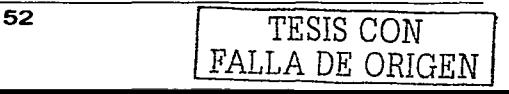

# **TABLA DE HERRAMIENTAS POR SISTEMA OPERATIVO**

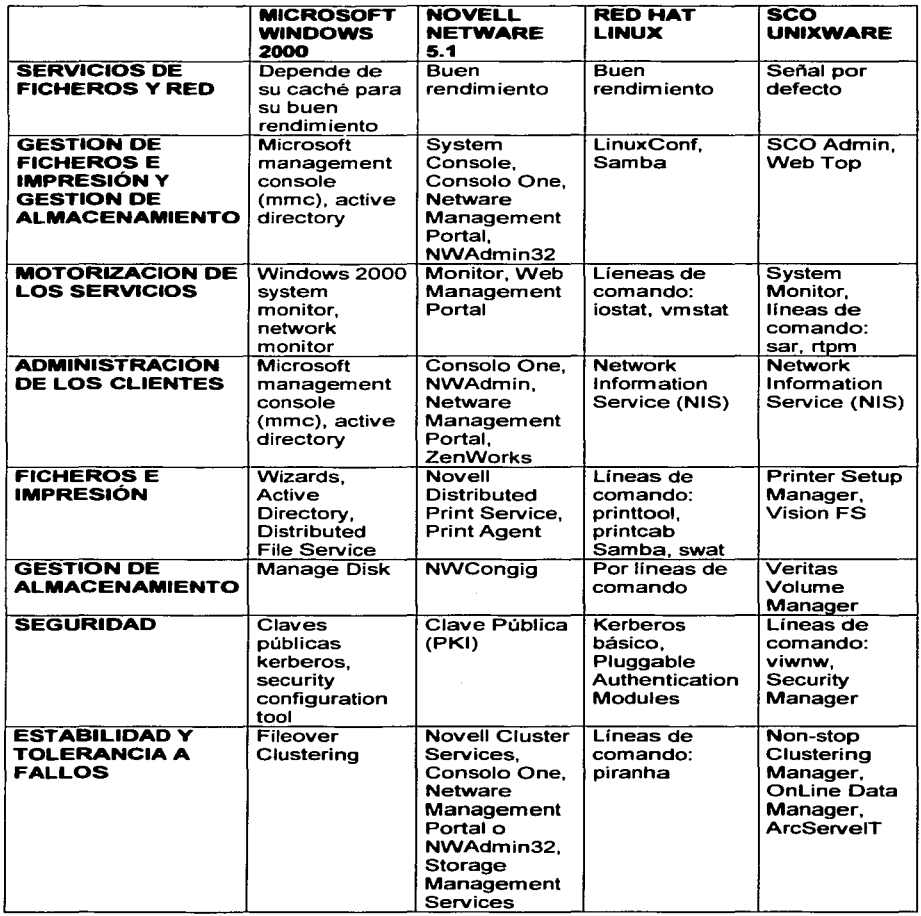

# CAPITULO 5

# **WINDOWS 2000 PROFESSIONAL**

#### **Introducción**

singer personal control of the

En la evaluación anterior pudimos comprobar que Windows 2000 es una de las mejores opciones, sin embargo en nuestro caso al utilizar Windows 2000 Professional estamos usando un sistema operativo que no es en sí un sistema operativo de red si no para ser usado como estación de trabajo, sin embargo nos da muchas de las prestaciones que nos daría un NOS. A continuación se muestran las ventajas\_

#### **5.1 Windows 2000 Professional**

Hasta ahora Windows 2000 es la versión más manejable, fiable y segura. La compatibilidad con hardware es mejorada y la compatibilidad con software incrementada, con esto facilitan aun más el uso de Windows 2000\_ Las mejoras en las conexiones a redes, la impresión y el almacenamiento le ayudarán a encontrar recursos rápidamente y trabajar con mayor eficacia.

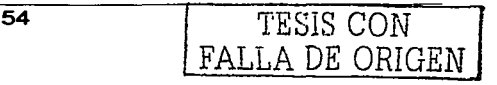

## $5.2$  Windows 2000 aún más fácil $^{22}$

Las mejoras de las ventanas y del escritorio hacen que Windows 2000 sea aún más fácil de utilizar. Puede personalizar los menús y las barras de herramientas para adaptar Windows 2000 a sus necesidades. Windows 2000 incluye cientos de nuevos controladores de impresoras, módems y otros componentes de hardware con los que la instalación y la configuración son más fáciles y eficientes. Windows 2000 Professional es el mejor sistema operativo para los usuarios móviles. El Asistente para conexión de red simplifica la configuración de las conexiones de red y de acceso telefónico a redes. Puede utilizar archivos y carpetas de red sin conexión si hace que estén disponibles cuando no está conectado a la red. Asimismo, puede guardar páginas Web para examinarlas sin estar conectado. El administrador de sincronización asegura que la versión de un archivo en la red y la versión sin conexión son actuales.

# 5.3 Nuevas características basadas en la solidez de Windows  $NT^{23}$

Windows 2000 amplía de forma significativa las capacidades existentes de Windows NT, lo que proporciona una respuesta

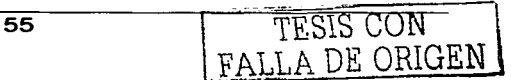

<sup>&</sup>lt;sup>22</sup> Introducción a Microsoft Windows 2000 Professional, Microsoft Corporation, México, pp 2<br><sup>23</sup> Introducción a Microsoft Windows 2000 Professional, Microsoft Corporation, México, pp 3

del equipo mejor y más estable. El nuevo Sistema de archivos de cifrado asegura que la información es completamente privada y segura, incluso para usuarios que comparten un equipo. Podrá crear fácilmente una red privada virtual para conectar equipos a través de Internet en forma segura. Windows 2000 admite las siguientes tecnologías de seguridad escalables: protocolo Kerberos V5, tarjeta inteligente, cifrado de clave pública y seguridad de Protocolo Internet (IPSec, Internet Protocol Security). Sólo necesita conectarse una vez para utilizar todos los recursos de red de Windows 2000 Server.

Para una asignación del espacio de disco más eficaz, Windows 2000 admite ahora el sistema de archivos 32 de tabla de asignación de archivos (FAT, File Allocation Table). El sistema de archivos NTFS incluye muchas mejoras de rendimiento y nuevas características como cuotas de disco por usuario y cifrado de archivos. La información viaja más rápido con el rendimiento mejorado de la pila TCP/IP, con lo que se reduce el tráfico en la red.

Los archivos construidos con Lenguaje de marcado de hipertexto dinámico (DHTML, Dynamic Hypertext Markup Language) se cargan más rápidamente. Puede acomodar las últimas tecnologías de transmisión, incluidos los módems de cable, mediante la compatibilidad con la tecnología de modo de transferencia asincrónico.

Windows 2000 contiene características claves de Windows 98, tales como Configuración avanzada y administración de energía de la interfaz de energía, las tecnologías DirectX y la integración de Web. Admite Plug and Play, IEEE 1394, DVD y los estándares de bus serie universal (USB, Universal Serial Bus). Al igual que en Windows 98, en Windows 2000 puede utilizar múltiples monitores con un solo equipo para incrementar considerablemente el tamaño de espacio de trabajo.

### 5.4 Costo de propiedad más bajo<sup>24</sup>

Windows 2000 puede reducir el costo total de propiedad (los costos totales implicados en la administración de redes de PC) en comparación con otras versiones de Windows. La instalación remota, una herramienta de imagen de discos, la compatibilidad con las actualizaciones de Windows 95 y Windows 98, y las herramientas de instalación desatendida ayudan a los administradores a distribuir fácilmente Windows 2000, lo que ahorra tiempo y costos. Con Windows Script Host, pueden también automatizar tareas con secuencias de comandos independientes del lenguaje, Microsoft Management Console (MMC) consolida varios programas administrativos en una única interfaz que puede utilizar para administrar y admitir equipos locales y remotos. La tecnología

<sup>&</sup>lt;sup>24</sup> Introducción a Microsoft Windows 2000 Professional, Microsoft Corporation, México, pp 4

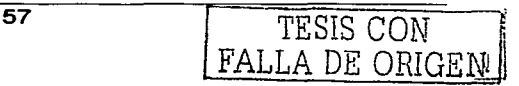

avanzada lntelliMirror utiliza la eficacia de Windows 2000 Server para facilitar a los administradores la administración de los escritorios de forma remota: los documentos de cada uno de los usuarios, los archivos de sistema y las opciones administrativas se almacenan en un servidor. Los administradores podrán duplicar rápidamente una instalación de Windows 2000 de un equipo a otro. Se pueden gestionar pequeñas compañías o grandes corporaciones, podrá administrar centralmente los escritorios mediante el servicio de directorios Active Directory y su compatibilidad con la Directiva de grupos en Windows 2000. Los administradores pueden distribuir aplicaciones de software mediante directivas de grupo. La compatibilidad con el Instrumental de administración de Windows, una herramienta de administración de programas, reduce el costo de mantenimiento de los informes de sucesos y facilita la administración de los controles de dispositivos.

#### 5.5 Conexiones de red más sencillas<sup>25</sup>

Se ha simplificado la configuración de las conexiones con otros equipos, lo que agiliza aún más las conexiones a la red y a Internet. Windows 2000 también admite los últimos avances en redes de alta velocidad, conexiones de infrarrojos y tecnología IP. Las carpetas sin conexión y la sincronización

<sup>:?</sup>s Introducción a Microsoft Windows 2000 Professional, Microsoft Corporation, México, pp 13

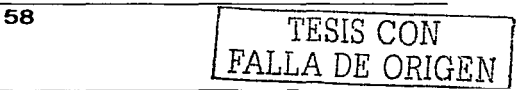

aseguran que siempre tiene acceso a sus archivos y carpetas de red actuales.

**Asistente para conexión de red.** El Asistente para conexión de red le guía por la creación de conexiones de acceso telefónico, conexiones de redes privadas virtuales, conexiones serie directas y conexiones entrantes.

**Protocolos y servicios para conexiones individuales.**  Ahora se puede establecer los protocolos y servicios necesarios para cada conexión individual. De esta forma obtiene mayor control sobre las configuraciones, un rendimiento más limpio e instalaciones más optimizadas.

**Asistente para la conexión a Internet.** El Asistente para la conexión a Internet le guía por la configuración de la conexión a un proveedor de servicios Internet y la instalación del software necesario.

**Carpeta Mis sitios de red.** Puede utilizar Mis sitios de red para ver los recursos de red visitados recientemente y crear nombres descriptivos para los recursos de red compartidos. Un asistente le ayuda a asignar rápidamente unidades de red y a crear accesos directos.

59

Archivos y carpetas sin conexión. Cuando se desconecta de la red, todavía puede tener acceso a los archivos y carpetas de red y a las unidades de red asignadas. Cuando se vuelva a conectar a la red los archivos se sincronizarán. Con el Administrador de sincronización, puede asegurarse de que los archivos sin conexión, incluidas las páginas Web, se actualizan automáticamente al restablecer la conexión de red.

### 5.6 Función de búsqueda más eficaz<sup>26</sup>

Podrá buscar fácilmente el archivo o la información que desee, ya sea en el equipo, en la red o en Internet.

Buscar recursos de red. Al iniciar sesión en una red que ejecuta Active Directory podrá encontrar rápidamente los recursos de red que utiliza.

Buscar usuarios. Mediante la característica Buscar usuarios, puede buscar en la Libreta de direcciones de Windows o en los servicios de directorio de Web, como Yahoo!, WhoWhere y Bigfoot, la información de dirección de un usuario.

Impresión en Internet. Con el nuevo Asistente para agregar impresoras, puede tener acceso a las impresoras a través de Internet y a través de intranets empresariales. Mediante la

 $26$  Obra citada en la nota 25

conexión a Internet, puede enviar documentos a cualquier impresora de una red Windows 2000. Además, puede instalar controladores de impresora a través de Internet y ver el estado de la impresión con su explorador de Web.

# **5.7 Nuevas características de almacenamiento, seguridad y compatibilidad<sup>27</sup>**

**Copia de seguridad de Windows.** Los nuevos asistentes para copia de seguridad y para restauración facilitan y hacen más fiable la protección de los datos. Ahora puede utilizar Copia de seguridad de Windows con una amplia variedad de dispositivos de almacenamiento, incluidos unidades de cinta, discos extraíbles, discos compactos grabables, unidades lógicas y unidades de red.

**Compatibilidad con FAT32.** Para una asignación eficiente del espacio en disco y por compatibilidad con OSR2 de Windows 95 y sistemas posteriores, Windows 2000 admite el sistema de archivos FAT32. Con FAT32, puede dar formato a discos de un tamaño superior a 2 gigabytes (GB) como una sola unidad.

**Desfragmentador de disco.** Puede mejorar el rendimiento del disco duro mediante Desfragmentador de disco.

 $^{27}$  Introducción a Microsoft Windows 2000 Professional, Microsoft Corporation, México, pp 17

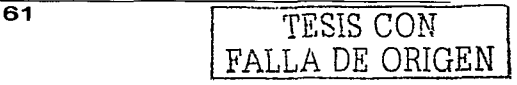

Windows 2000 admite desfragmentación de unidades FAT, FAT32 o NTFS.

NTFS actualizado. La nueva versión de NTFS ofrece muchas mejoras en el rendimiento y un host con nuevas características, como cuotas de disco por usuario, cifrado de archivos y seguimiento de vínculos distribuido. Puede también agregar espacio de disco a un volumen NTFS sin necesidad de reiniciar el equipo.

Formato de disco universal. Windows 2000 incluye compatibilidad con el Formato de disco universal, un nuevo sistema de archivos para el intercambio de información entre los medios DVD y CD-ROM.

Sistema de archivos de cifrado. El Sistema de archivos de cifrado, que es una extensión de NTFS, utiliza tecnología de clave pública para cifrar archivos y carpetas. Podrá cifrar y descifrar fácilmente archivos y carpetas individuales para protegerlos contra los intrusos y asegurar la privacidad.

# 5.8 Usuarios avanzados, administradores de red y programadores<sup>28</sup>

62 TESID CON FALLA DE ORIGEN

<sup>&</sup>lt;sup>28</sup> Introducción a Microsoft Windows 2000 Professional, Microsoft Corporation, México, pp 18

Windows 2000 ofrece muchas características avanzadas para usuarios de equipos y administradores de redes experimentados. Las nuevas herramientas consolidan las tareas administrativas, restauran la información de usuario y le ayudan a trabajar eficientemente.

Herramientas administrativas. El nuevo panel de control Herramientas administrativas consolida las herramientas que se suelen utilizar para realizar las tareas administrativas de los equipos locales y remotos.

Microsoft Management Console. MMC proporciona un área común para ver y utilizar todas las herramientas administrativas disponibles en Windows 2000. Otros usuarios pueden guardar y abrir en sus equipos la configuración personalizada de herramientas de las consolas MMC. Puede personalizar la ventana de MMC para incluir únicamente las herramientas que necesite.

lntelliMirror. La administración y recuperación de datos es más fácil y menos costosa con lntelliMirror, que hace una copia de seguridad de la información de las estaciones de trabajo en la red, con lo que se protegen los archivos críticos, las directivas administrativas y las preferencias de los equipos de los usuarios. Esta característica es muy valiosa si se produce un error en el disco duro, si necesita volver a

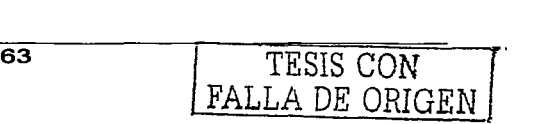
configurar un equipo o para los administradores de redes. Cuando vuelva a conectarse a la red, sus archivos se habrán sincronizado.

#### **5.9 Los requisitos de hardware<sup>29</sup>**

Antes de instalar Windows 2000, el equipo deberá cumplir con ciertos requisitos mínimos de hardware:

- Microprocesador Pentium a 133 MHz o superior (o equivalente).
- Un mínimo de 64 MB de RAM recomendado, 32 MB es el mínimo admitido, 4 GB como máximo.
- Disco duro de 2 GB con al menos 650 MB de espacio libre. Si se realiza la instalación a través de una red necesitará más espacio libre en disco.
- Monitor VGA o de mayor resolución.
- Teclado
- Mouse

Para la instalación desde una unidad CD-ROM:

- Una unidad de CD-ROM o DVD.
- Unidad de disco de 3.5 pulgadas de alta densidad, a menos que la unidad de CD-ROM sea de inicio y

<sup>&</sup>lt;sup>29</sup> Introducción a Microsoft Windows 2000 Professional, Microsoft Corporation, México, pp 23

permita iniciar el programa de instalación desde un disco compacto.

Para la instalación desde la red:

- Tarjeta adaptadora de red compatible con Windows 2000 y cable correspondiente.
- Acceso a los recursos compartidos de red que contienen los archivos del programa de instalación.

El programa de instalación de Windows 2000 comprueba automáticamente el hardware y el software, e informa los conflictos posibles. No obstante para que la instalación sea correcta, debe asegurarse de que el hardware del equipo es compatible con Windows 2000 antes de iniciar el programa de instalación.

#### 5.10 Información de la red<sup>30</sup>

Si el equipo no va a estar conectado a una red podemos omitir este paso.

Caso contrario, en primer lugar se debe decidir si el equipo va a unirse a un dominio o a un grupo de trabajo. Si no está

<sup>&</sup>lt;sup>30</sup> Introducción a Microsoft Windows 2000 Professional, Microsoft Corporation, México, pp 24

seguro de qué opción se va a elegir o el equipo no va a estar conectado a la red, elija la opción Grupo de trabajo. Si se va a unir a un dominio, puede hacerse después de instalar Windows 2000. Si selecciona la opción Dominio, se debe pedir al administrador de la red que cree una cuenta de equipo nueva en el dominio o que restablezca la cuenta existente.

Si el equipo se encuentra actualmente conectado a una red, se debe solicitar la siguiente información:

- Nombre del equipo
- Nombre del grupo de trabajo o dominio
- Dirección TCP/IP (si la red no utiliza un servidor de Protocolo de Configuración Dinámica de Host (DHCP, Dynamic Host Configuration Protocol)

# 5.11 Información del usuario y del equipo $31$

El asistente para la instalación de Windows 2000 le guía por el proceso de recopilación de información el equipo y del usuario. Aunque gran parte de este proceso de instalación es automático, es posible que se necesite proporcionar cierta información o seleccionar algunos valores de configuración en las siguientes pantallas, en función de la configuración actual del equipo:

<sup>&</sup>lt;sup>31</sup> Introducción a Microsoft Windows 2000 Professional, Microsoft Corporation, México, pp 31

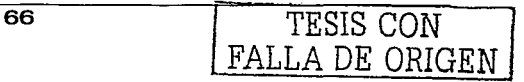

**Contrato de licencia.** Si acepta los términos del contrato, seleccione Acepto este contrato para continuar la instalación.

**Seleccionar opciones especiales.** Utilice esta pantalla para personalizar la instalación de Windows 2000 y la configuración del idioma y accesibilidad para nuevas instalaciones. Se puede configurar Windows 2000 para que utilice varias configuraciones regionales e idiomas.

**Actualización al sistema de archivos NTFS de Windows 2000.** Windows 2000 puede convertir automáticamente las particiones del disco duro a NTFS o conservar los sistemas de archivos existentes. Si está actualizando, el programa de instalación utiliza el sistema de archivos existente; pero se puede cambiar a NTFS, que es el sistema de archivos recomendado para Windows 2000.

**Configuración regional.** Puede cambiar la configuración regional del usuario y el sistema para los distintos idiomas y regiones.

**Personalice su software.** Puede escribir el nombre completo de la persona y, opcionalmente, de la organización a quien se concede la licencia de la copia de Windows 2000.

**Nombre del equipo y contraseña del administrador.**  Escriba un nombre de equipo único que sea diferente de otros nombres de equipo, grupo de trabajo o dominio de la red. El programa de instalación propone un nombre de equipo, pero se puede cambiar. El programa de instalación crea automáticamente una cuenta de administrador durante la instalación. Cuando se utiliza esa cuenta, se tendrán todos los derechos sobre la configuración del equipo y se podrán crear cuentas de usuarios. Es decir, al iniciar sesión como administrador después de instalar Windows 2000 se recibirán los privilegios administrativos necesarios para iniciar sesiones y administrar el equipo. Se especifica una contraseña para la cuenta Administrador. Por razones de seguridad siempre se debe asignar una contraseña a la cuenta Administrador. Tenga cuidado de recordar y proteger la contraseña.

**Configuración de fecha y hora.** Compruebe la fecha y hora de su región, se selecciona la zona horaria adecuada y, después, se selecciona si se desea que Windows 2000 cambie automáticamente el horario de verano.

**Configuración de red. A** menos que sea un usuario avanzado, se selecciona la opción de configuración Típica para la configuración de red. Se selecciona la configuración personalizada para configurar manualmente los clientes, servicios y protocolos de red.

**Dominio del grupo de trabajo o del equipo.** Durante la instalación, se debe unir a un grupo de trabajo o a un dominio.

**Proporcionar paquetes de actualización.** Algunos fabricantes de software proporcionan paquetes de actualización que permiten que los programas funciones con Windows 2000. Si no dispone de ningún paquete de actualización, simplemente continúe con la instalación.

**Asistente para identificación de red.** Si la PC está conectada en una red, el asistente pedirá que se identifique a los usuarios que utilizarán el equipo. Si se especifica que será un único usuario, recibirá privilegios de Administrador.

# **5.12 La información de la red<sup>32</sup>**

Durante la instalación o una vez concluida ésta, se debe unir a un grupo de trabajo o a un dominio. Si no se va a trabajar en una red, se especifica que se desea unir a un grupo de trabajo.

**Grupo de trabajo.** Un grupo de trabajo se compone de uno o varios equipos con el mismo nombre de grupo de trabajo.

 $32$  Introducción a Microsoft Windows 2000 Professional, Microsoft Corporation, México, pp 33

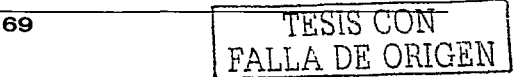

Cualquier usuario puede unirse a un grupo de trabajo, ya que no es necesario tener permisos especiales para unirse a un grupo de trabajo. Debe proporcionar el nombre de un grupo de trabajo nuevo o existente o se puede utilizar el nombre que sugiere Windows 2000 durante la instalación.

**Dominio.** Un dominio es un conjunto de equipos definido por un administrador de la red. A diferencia de unirse a un grupo de trabajo, que se puede hacer personalmente, para unirse a un dominio debe concederle permiso el administrador de la red. Para unirse a un dominio durante la instalación necesita disponer de una cuenta de equipo en el dominio al que desea unirse. Si está actualizando Windows NT, el programa de instalación utilizará la cuenta del equipo existente. En caso contrario, se le pedirá que lo proporcione una cuenta de equipo nueva. Pida al administrador de la red que cree una cuenta de equipo antes de iniciar el programa de instalación. O bien, si se tienen los privilegios adecuados, puede crear la cuenta durante la instalación y unirse al dominio. Para unirse a un dominio durante la instalación, debe proporcionar su nombre y contraseña. Si se tienen dificultades para unirse a un dominio durante la instalación, únase a un grupo de trabajo y, después, al dominio una vez finalizada la instalación de Windows 2000.

in de groch de com

# CAPITULO 6

# **ESTRUCTURA Y CABLEADO DE LA RED**

#### Introducción

Hemos de empezar con la fase de cableado, la cual consta de varias etapas que iremos detallando en este capítulo. Primeramente hablaremos del cableado y después de la estructura de la red en general, y con esos conceptos podremos estructurar cualquier red que se nos presente.

## $6.1$  Cables $^{33}$

Para una red Ethernet (10 Base-T) o una FastEthernet (100 Base-T) hay características en sus cables, los cuales nombraremos a continuación:

Cable par trenzado (UTP):

- Categoría 3: 10Mbps
- Categoría 4: 16-20Mbps

<sup>&</sup>lt;sup>33</sup> Diplomado en Telecomunicaciones y Redes, Instituto Tecnológico de Celaya, pp 8 Cableado Estructurado

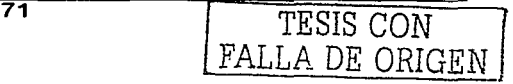

- Categoría 5: 100Mbps -Categoría 5+: Másde1 50Mbps

Son cables de pares trenzados sin blindar de 22 a 26 AWG $^{34}$ . donde las estaciones de trabajo son conectadas a un hub central en estrella, los hubs pueden ser conectados a la fibra óptica o coaxial, algunos pueden tener un puerto AUI para conectar Ethernet estándar, con una longitud máxima de 100 mts. Los dispositivos se conectan al backbone con tarjetas interfaces (NIC 'S) con tranceptores automáticos 1 O Base-T o 100 Base-T, y no se recomienda la instalación en ambientes con mucha interferencia.

## 6.2 Etapas en la instalación de la red<sup>35</sup>

La instalación de la red abarca desde la solicitud del proyecto hasta la puesta en marcha de la red. Debemos tener en cuenta los puntos importantes en nombraremos a continuación: las etapas que

- Necesidades del cliente.
- Servicios agregados.
- Planeación (Etapa Interna, Etapa Externa).
- Instalación (Etapa Interna, Etapa Externa).  $\blacksquare$

<sup>&</sup>lt;sup>34</sup> AWG (American Wire Gauge) es la medida de los conductores eléctricos<br><sup>35</sup> Diplomado en Telecomunicaciones y Redes. Instituto Tecnológico de Celaya, pp 10 Cableado Estructurado

- Inventario (Plataformas de trabajo, Aplicaciones de más peso, Equipo activo de red, Accesorios de red).
- Obstáculos.
- Canalización (Canalización Interna, Canalización Externa, Ruta de Canalización, Herramientas y Equipo)

## 6.3 Desarrollo de las etapas $36$

### 6.3. 1 Necesidades del cliente

Aquí se contemplan las necesidades actuales del cliente (equipos a conectar dentro de un edificio o los edificios a conectar y los servicios que ofrecerá el cliente en la red y/o recursos a compartir.

#### 6.3.2 Servicios agregados

Pensar en la necesidad de adaptarse a nuevas necesidades en el momento que éstas surjan (Internet, Intranet, Telefonía, Radio comunicación, etc.)

## 6.3.3 Planeación

#### 6.3.3.1 Etapa interna.

FALLA DE ORIGEN

<sup>&</sup>lt;sup>36</sup> Obra citada en la nota 35

Debemos conocer la cantidad de equipos que se pretenden conectar en red y realizar una visita al lugar donde se instalará la red.

Después realizar un inventario actual de:

- Plataformas de trabajo.
- Aplicaciones de más peso y más comunes de los clientes.
- Modo de operación de los equipos (locales o en red)
- Equipos (PC'S), servidores, estaciones de trabajo y características de estos.
- Plataforma a emigrar.
- Recursos a compartir.
- Planos del edificio donde se instalará la red.  $\mathbf{r}$
- Equipo activo de red con que se cuenta.
- Accesorios de red con que se cuenta.
- Posibles obstáculos que se presentarán en la instalación.
- Ubicar el lugar de los servidores, la cantidad de éstos, ubicar las estaciones de trabajo. la cantidad de éstas; determinar los puntos de conexión en red.
- Realizar trazos de canalización para la conducción del cableado.

FALLA. *DE ORIGEN* 

- Realizar una lista de materiales para:
	- Actualización de servidores
	- Actualización de estaciones de trabajo.
	- Accesorios de red (tarjetas)
	- Equipo activo de red.  $\sim$  100  $\pm$
	- Canalización.
	- Pruebas de funcionamiento. Licencias legales de uso de software.
- Determinar el número de personal que participará en la instalación.
- Determinar el tiempo estimado para la instalación.
- Elaborar un plan de trabajo calendarizado para la realización de las actividades.
- Determinar un costo estimado del proyecto.
- Presentar el proyecto a quien corresponda.

#### **6.3.3.2 Etapa externa**

- Conocer la cantidad de equipos que se pretenden conectar en red.
- Realizar una visita al lugar donde se instalará la red.
- Realizar un inventario actual de:

FALLA DE ORIGEN

- Plataformas de trabajo en cada edificio a conectar.
- Aplicaciones de más peso y mapas comunes de los clientes en cada edificio.
- Modos de operación de los equipos (locales o en red) en cada edificio.
- Equipos (PC 's), servidores, estaciones de trabajo y características.
- Plataforma a emigrar en cada edificio.
- $\sim 10^{-10}$ Recursos a compartir en toda la red,
- Planos del área donde se encuentran todos los edificios  $\sim$  100  $\pm$ a conectar.
- Equipo activo total de red con que se cuenta.  $\sim$   $\sim$
- Accesorios de red con que se cuenta.  $\equiv$
- Posibles obstáculos que se presentarán en la  $\sim$ instalación.
- Ubicar los servidores en el edificio principal.
- Cantidad de servidores.
- Ubicar lugar en cada edificio para estaciones de trabajo.
- Ubicar lugar en cada edificio para cuarto de equipo
- Cantidad de estaciones de trabajo.
- Determinar los puntos de conexión en red.
- Realizar trazos de canalización para la coducción del cableado.
- Determinar la ubicación de los registros de llegada a los edificios.
- Realizar lista de materiales para:
	- Actualización de servidores.
	- Actualización de estaciones de trabajo.
	- Accesorios de red (tarjetas).
	- Equipo activo de red.
	- Canalización.
	- Obra civil.
	- Instalación.
	- Pruebas de funcionamiento.
	- Licencias legales de uso de software.
- Determinar número de personal que participará en la instalación.
- Determinar el tiempo estimado para la instalación.
- Elaborar un plan de trabajo calendarizado para la realización de las actividades.
- Determinar un costo estimado del proyecto.
- Presentar el proyecto a quien corresponda.

# **6.3.4 Instalación**

## **6.3.4.1 Desarrollo de la etapa interna**

- Iniciar el proyecto en la fecha indicada.  $\overline{\phantom{0}}$
- Realizar una bitácora por día de las actividades realizadas.
- Realizar la instalación.
- Realizar pruebas de funcionamiento.  $\blacksquare$
- Entrega del proyecto con bitácora.  $\mathbf{L}^{\text{max}}$
- Evento para la culminación de esta etapa del proyecto.

#### **6.3.4.2 Desarrollo etapa externa**

- Iniciar el proyecto en la fecha indicada.  $\blacksquare$
- Supervisar la canalización externa y obra civil, esta es la primera fase de esta etapa.
- Una vez terminada esta etapa trasladarse al lugar de la instalación.
- Realizar una bitácora por día de las actividades realizadas.
- Realizar la instalación.
- Realizar pruebas de funcionamiento.
- Entrega del proyecto con bitácora.
- Evento para la culminación de esta etapa del proyecto.

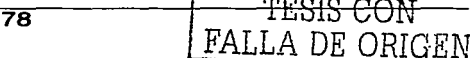

### **6.3.5 Inventario**

**Las plataformas de trabajo como pueden ser:** 

- Windows 3. 11
- Windows 95
- Windows 98
- Windows 2000 Professional.  $=$
- Novell.  $\equiv$
- Unix.
- Linux.
- Lantastic,  $\sim$  100  $\mu$
- $-$  Etc.

#### **Las aplicaciones de más peso**

Se toman en cuenta el tipo de aplicaciones que se utilizarán en la red para la interconexión, la carga de trabajo para determinar los segmentos de trabajo que tendrán mayor prioridad, como procesadores de palabras, hojas de cálculo, bases de datos, compiladores, CAD, CAM, etc.

#### **Equipo activo de red**

Aquí tomamos en cuenta el equipo con que se cuenta al momento de empezar, como pueden ser los Hubs, los Switches, routers, etc.

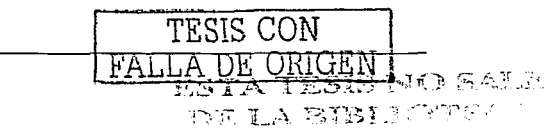

79

#### Accesorios de red

Tomamos en cuenta el equipo actual, tarjetas de red, ya sean Etherner o FastEthernet, cable UTP, conectores, jacks, tapas, chalupas, ductos y sus accesorios, rack, panel de parcheo, organizadores, etc.

### 6.3.6 Obstáculos

En esta etapa vamos a tomar en cuenta varias cosas, empezando por los muros, como sabemos, hay muchas superficies, y distintas clases de éstos, a continuación una lista más específica:

- Tipos de Muro: Ladrillo, block, pre-colado, falso.
- Cadenas de cerramiento.
- Cancelería.
- Traves.
- Plafón.
- Tipo de piso.
- Tipo de herraje.
- Cantidad de muros para el tendido de la canalización.
- Tipo de ambiente en cada lugar.
- Problemas para el suministro de materiales.
- Area de instalación.
- Personal disponible.

FALLA DE ORIGEN

- Cambios de nivel.  $\mathbf{L}$
- Cambios de dirección.  $\equiv$
- Hospedaje.  $\sim$
- Accidentes de edificios.
- Accidentes de terreno.

#### **6.3. 7 Canalización**

#### **6.3. 7 .1 Canalización interna**

De acuerdo con la cantidad y tipo de cable se determina el tipo de canaleta y accesorios como:

- Dueto
- Cople unión
- Esquinero interior
- Esquinero Exterior
- Angulo recto
- Accesorio "T"
- Bajada de techo
- Tapa final

Además se recomienda un dibujo a detalle de la ruta de canalización.

#### **6.3.7.2 Trazo de ruta de canalización**

Contemplar varias propuestas para la canalización interna como pueden ser:

- Horizontal
- Vertical
- Aérea
- Ahogada
- Mixta

#### **6.3. 7 .3 Canalización Externa**

Se recomienda la construcción de un registro en cada cambio de dirección y de nivel, la separación de estos registros se recomienda no exceda los 30 mts para la facilidad de instalación y evitar daños en el cable. Y debe ser una canalización con tubo PVC o conduit dentro de la pared.

#### 6.3. **7 .4 Herramientas y equipo**

Existen accesorios que nos simplificaran mucho el trabajo como son:

• Etiquetas de cables.

- Cintillos de plástico en varias medidas.
- Taquetes en varias medidas.
- Pijas en varias medidas.
- Tornillos en varias medidas.
- Pegamento para tubo PVC.
- Silicona con aplicador.
- Cinta plástica.
- Juego de brocas.
- Taladro de uso rudo (rotomartillo).
- Juego de llaves estándar y milimétricas.
- Path Finder Tester
- Crimpmaster RJ45.
- Punchmaster (ponchadora)
- Data cable stripper.
- Cable cutter.
- Intercomunicadores.
- Juego de desarmadores.
- Cortadores y seguetas con arco.
- Flexómetro.
- Cinta métrica de gran distancia.
- Escalímetro.
- Bata de trabajo.

## CAPITULO 7

### CONFIGURACION DE NUESTRA RED

#### Introducción

Cada vez es más frecuente compartir archivos e impresoras, aprovechar un fax o una conexión a Internet entre varias computadoras, es en este capítulo donde veremos qué necesitamos para poder realizar estas acciones, más concretamente, realizaremos nuestra primera incursión en el sistema operativo Windows 2000 Professional, en donde explicaremos el montaje de la red, la instalación de protocolos de red, la configuración del protocolo TPC/IP, todo esto para configurar la red.

#### 7 .1 Montaje de la red

#### 7.1.1 Tarieta $37$

Las tarjetas Fast Ethernet son en estos momentos más comunes en el mercado, muchas de éstas pueden ya venir

<sup>37</sup>www.redextremadura.com/informatica/redes/cap1 .asp

incorporadas a la placa madre (Motherboard) de la computadora, comúnmente es un dispositivo que se adquiere por separado; si es éste el caso, tendremos que abrir nuestra computadora, insertarla en una ranura PCI libre y después instalar el Software de la tarjeta, mejor llamados controladores o drivers.

## $7.1.2$  Hub<sup>38</sup>

Utilizaremos cable por trenzado (UTP) donde éstos irán conectados al Hub o concentrador en forma de estrella, las puntas de cada cable, una a la computadora otra al Hub. Como habíamos comentado, dado que nuestra red es para oficinas pequeñas un Hub de 8 puertos bastará.

# 7.1.3  $C$ ableado $39$

Tendremos que calcular los metros de cable que necesitaremos para conectar cada computadora con nuestro Hub, recordando que debemos preparar nuestros segmentos de cable con sus respectivas terminales RJ45.

De todo el proceso lo más complicado es instalar las tarjetas de red ya que necesitamos abrir la computadora. Los Hubs

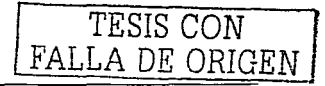

 $38$  Obra citada en la nota 37<br> $39$  Ibidem

no necesitan ningún Software especial, se enchufan a la corriente, se conectan los cables y queda listo, cuando el Hub nos indique con los leds verdes si es que todo funciona a la perfección.

## 7.2 Instalación de los protocolos de red<sup>40</sup>

Una vez instalada la tarjeta de red y los controladores, debemos instalar y configurar los protocolos de red, necesarios para que las computadoras puedan comunicarse entre sí.

1. Desde nuestro escritorio pulsamos en el icono de "Mi PC".

TESIS CON FALLA DE ORIGEN

40 www.redextrcmadura.com/informatica/redes/cap2.asp

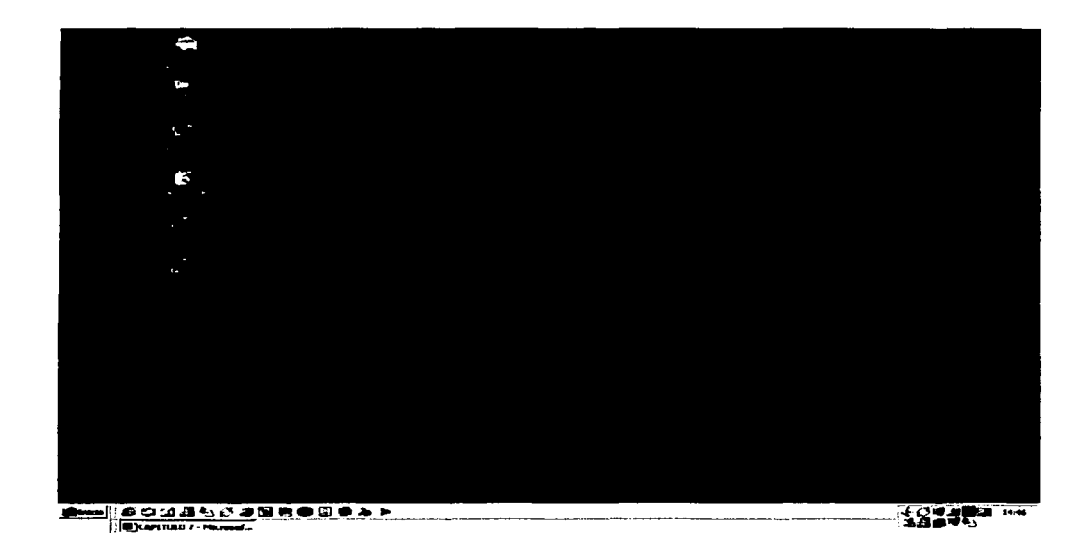

2. Dentro de la ventana de "Mi PC" seleccionamos "Panel de Control".

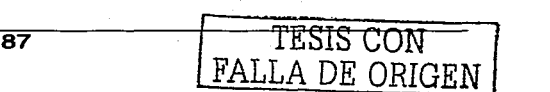

#### CAPITULO 7 CONFIGURACION DE NUESTRA RED

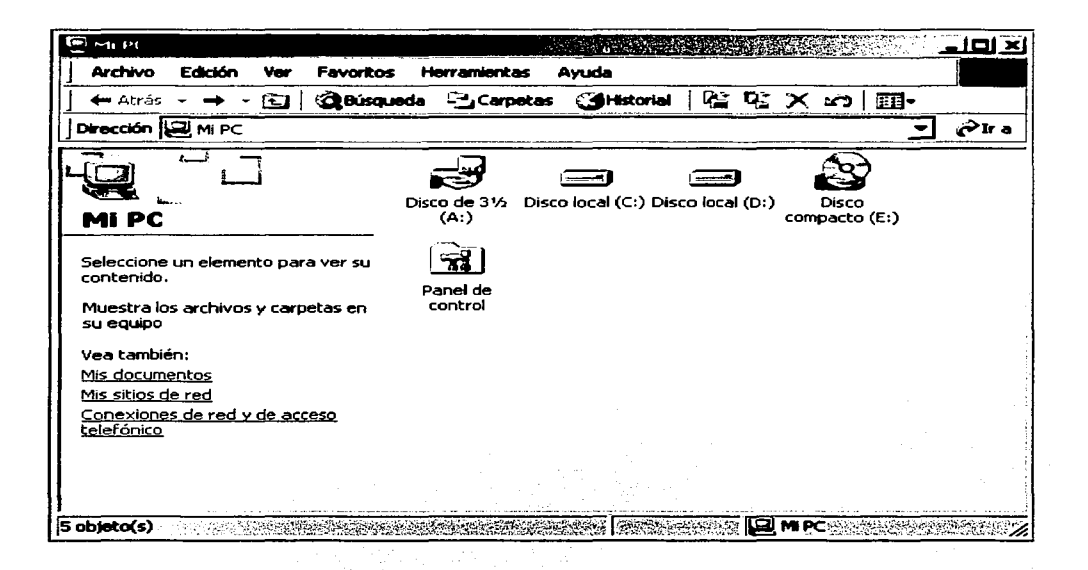

and the second control of the second position with

3. Dentro de la ventana de "Panel de Control" seleccionamos "Conexiones de red y acceso telefónico".

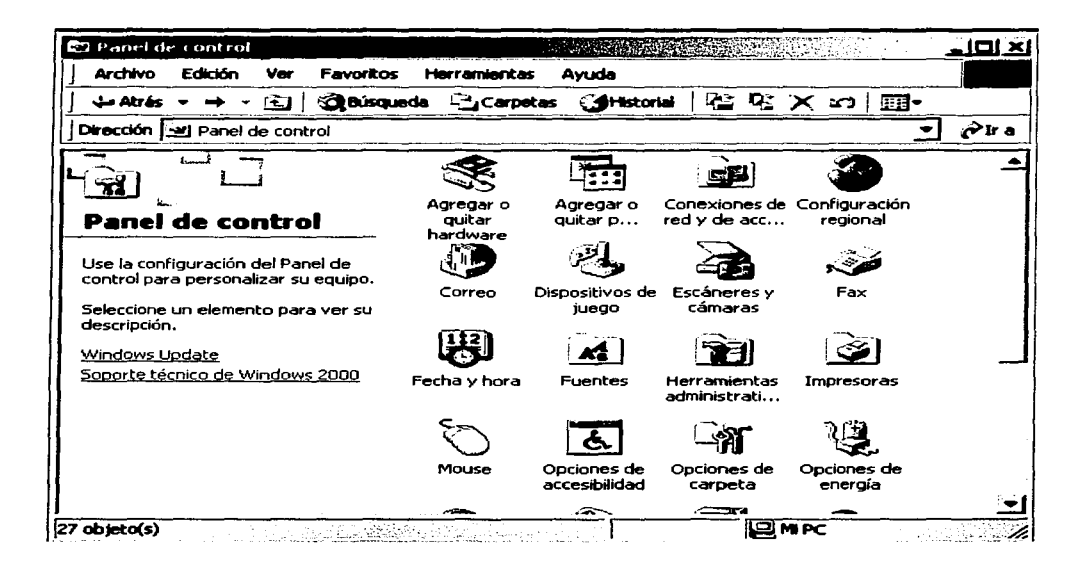

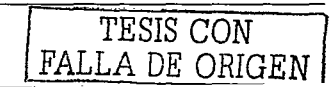

4. En la ventana de "Conexiones de red y acceso telefónico" seleccionamos "Conexión de área local" y con un clic con el botón derecho del mouse pulsamos "Propiedades".

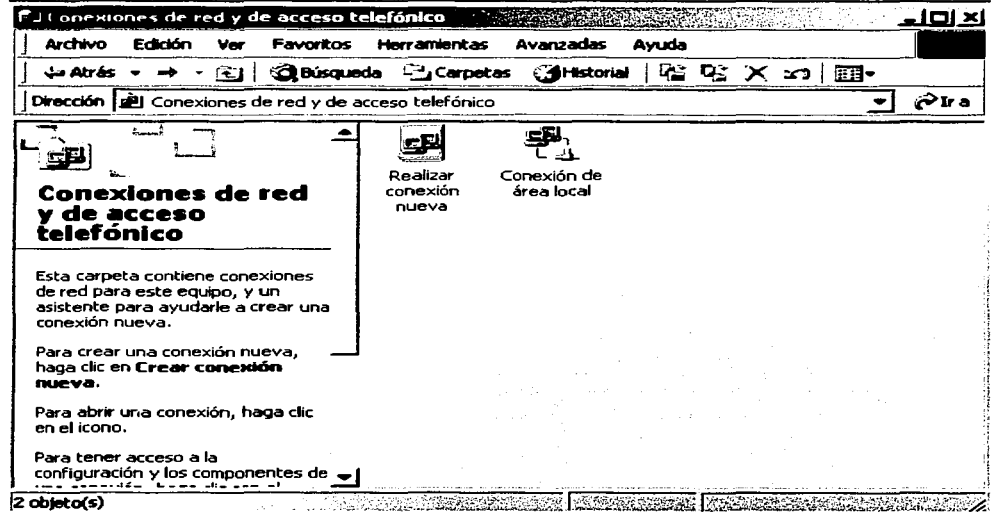

 $\overline{90}$ 

5. Pulsamos el botón instalar de nuestra ventana de "Propiedades" para obtener la ventana siguiente:

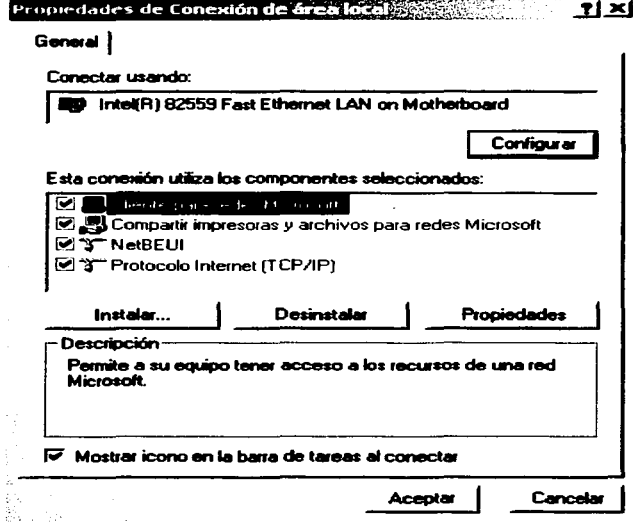

÷

TESIS CON

FALLA DE ORIGEN

6. Pulsando el botón de "Instalar..." tendremos la pantalla "Seleccionar tipo de componentes de red" donde añadiremos el protocolo "TCP/IP" y "NetBEUI"; el servicio "Compartir impresoras y archivos para redes Microsoft" y el "Cliente para redes Microsoft".Todos estos protocolos y servicios sirven para que las computadoras se comuniquen entre sí, y con la excepción de TCP/IP, no es necesario configurarlos.

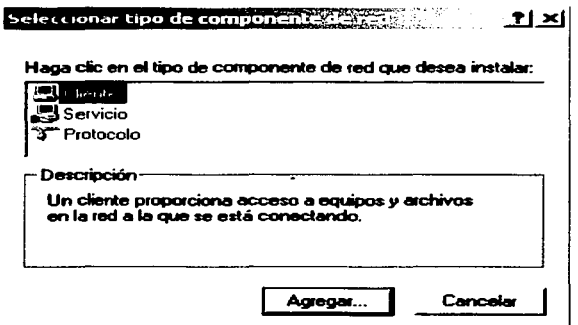

7. Ahora tenemos que asignarle un nombre a nuestro equipo y como primer paso damos un clic en el boton derecho del mouse sobre el icono de "Mi PC" y en "Propiedades" y vamos a tener la ventana de "Propiedades del Sistema" dentro de la pestaña de "Identificación de red".

 $\overline{92}$ 

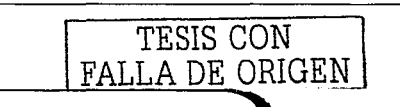

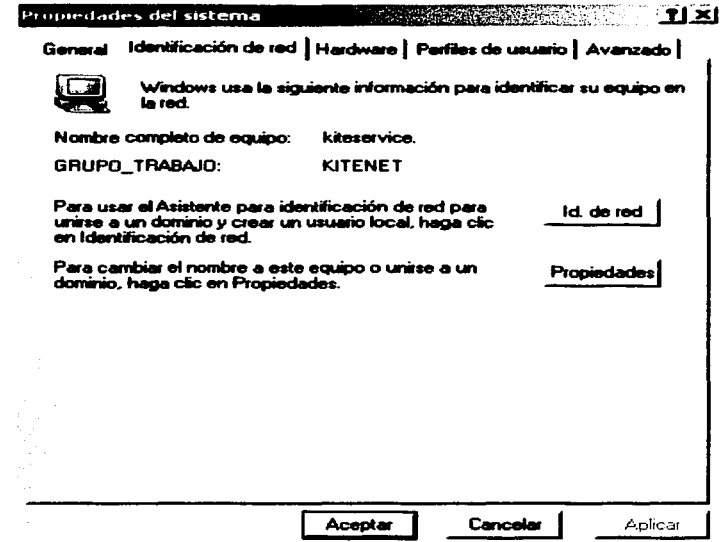

8. En caso de que ya se tenga un nombre y no sea el que vamos a usar, pulsamos el botón de propiedades para cambiar el nombre del equipo y el grupo de trabajo.

 $\sim 10^{-1}$ 

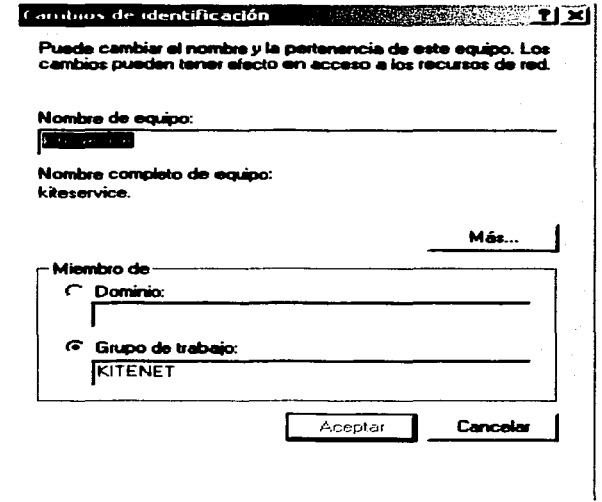

Aceptamos todos los cambios realizados la maquina y nos pedirá reiniciar a lo cual aceptamos.

#### 7.3 Configuración del protocolo TCP/IP<sup>41</sup>

Vamos a instalar nuestro protocolo de red, habiendo dos formas una dando nuestras direcciones IP y otra usando el servicio DHCP.

#### **7.3.1 DHCP**

**TESIS CON** FALLA DE ORIGEN

<sup>&</sup>lt;sup>41</sup> www.redextremadura.com/informatica/redes/cap3.asp

DHCP (Dynamic Host Configuration Protocol) es un protocolo desarrollado para asignar direcciones IP a los clientes que lo soliciten.

Cada equipo de una red TCP/IP debe tener un nombre y una dirección IP únicos. La dirección IP (junto con su máscara de subred relacionada) identifica al equipo y a la subred a la que está conectada. Al mover un equipo a otra subred diferente, se debe cambiar la dirección IP. DHCP asigna dinámicamente una dirección IP a un cliente, a partir de una base de datos del servidor DHCP de la red local.

Proporciona las siguientes ventajas:

**Una configuración segura y fiable,** ya que evita los errores de configuración producidos al escribir manualmente valores en cada equipo. Así mismo, ayuda a evitar los conflictos de direcciones causados al asignar direcciones IP que ya están siendo utilizadas en la red.

**Reduce** utilización **administración de la configuración.** La de servidores DHCP significativamente el tiempo necesario para configurar y reconfigurar los equipos de la red. puede reducir

El procedimiento a seguir por un cliente DHCP es el siguiente:

- 1. Manda un mensaje al servidor DHCP solicitando una dirección IP.
- 2. El servidor DHCP responde ofreciendo las direcciones IP que tiene disponibles.
- 3. El cliente selecciona una y envía una solicitud de uso de la dirección al servidor DHCP.
- 4. El servidor DHCP admite la solicitud y garantiza al cliente la concesión del uso de la dirección durante el tiempo determinado.
- 5. El cliente utiliza la dirección para conectarse a la red.

Las direcciones se conceden por un período de tiempo determinado. Cuando dicho período ha finalizado, el cliente deberá solicitar la renovación de la concesión o la dirección pasará al estado de disponible. Si solicita la renovación y no puede renovársela, se le reasignará otra.

Todo el proceso de instalación y configuración de DHCP tiene que hacerlo habiendo iniciado una sesión como un usuario miembro del grupo Administradores.

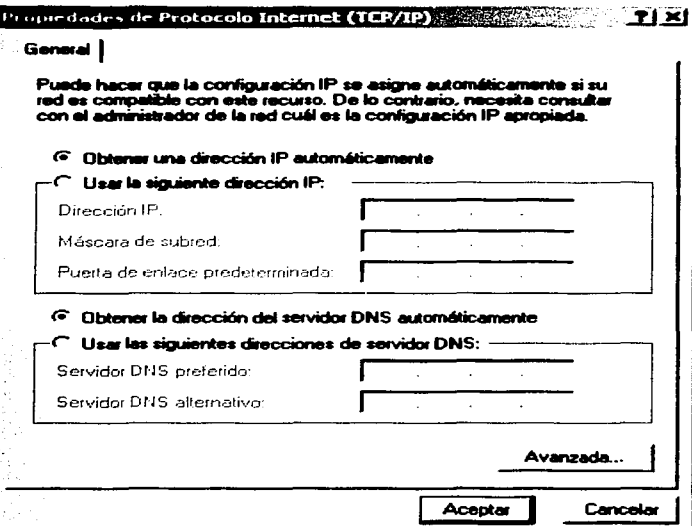

#### 7.3.2 Direcciones IP

Las direcciones IP son cuatro números de 0 a 255 que identifican a los equipos de red, por ejemplo todos los servidores de Internet tienen un IP asignado, entonces para que no haya conflicto con la red local, se usan siempre unas direcciones IP típicas como 192.168.99.1

"1. En la ventana de "Propiedades de Conexión de área local" vamos a seleccionar "Protocolo Internet" (TCP/IP) y después damos clic en el recuadro de "Propiedades".

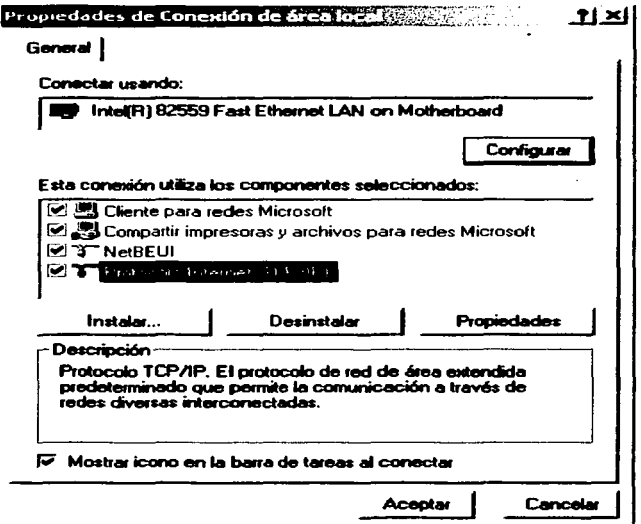

2. Cuando asignemos una dirección a cada equipo podemos comenzar asignando 192.168.99.1 a la primer computadora y así sucesivamente en todas las computadoras con una IP del tipo 192.168.99.X, Donde X es el número sucesivo. Después asignamos la dirección IP y en la máscara de subred escribimos 255.255.255.0.

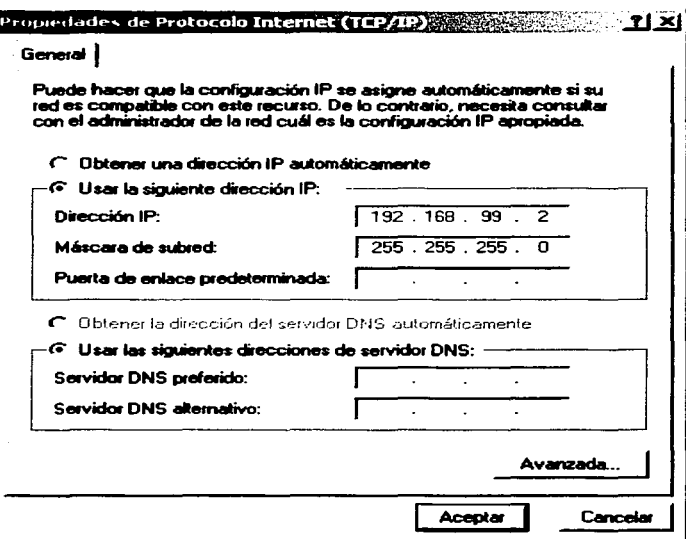

3. Por último reiniciamos la computadora para que los cambios surjan efecto y ya tendremos la red instalada.
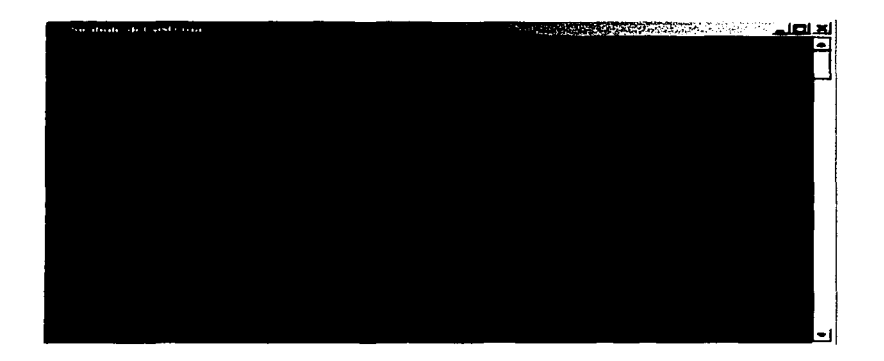

4. Podemos hacer un Ping en una ventana del "Símbolo del Sistema" para asegurarnos de que el TCP/IP esta bien instalado.

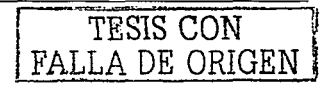

# CAPITULO 8

# **COMPARTICIÓN DE UNIDADES, DIRECTORIOS E IMPRESORAS**

# **8.1 Compartir unidades42**

Los usuarios pueden acceder a unidades de disco duro o de CD-ROM, que estén en la red, igual que si estuvieran en su propia computadora.

Por ejemplo, para poder conectar una unidad CD-ROM que se encuentra otra computadora y poder acceder a ella desde cualquier computadora, hay que seguir los pasos siguientes:

1. Desde el "Explorador de Windows" (se encuentra en "Accesorios de Programas" del menú "Inicio"), seleccionamos la unidad de CD-ROM que corresponde a la unidad D:, pulsamos el botón derecho del mouse para abrir su menú contextual y seleccionamos "Compartir".

<sup>42</sup> José Luis Raya, Aprenda Windows 2000 Server, 2•. Ed, México, Altaomega, pp 173

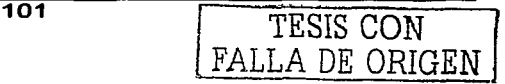

- 2. Activamos la casilla "Compartir esta carpeta" y, en el apartado "Recurso Compartido", indicamos el nombre que deseamos darle.
- 3. Cuando haya acabado, marcamos en "Aceptar" y desde "Mis sitios de red" de una computadora, ya podemos acceder a la unidad de CD-ROM de esa computadora.
- 4. Si en la computadora abrimos "Mi PC" o el "Explorador de Windows", veremos que aparece el signo de recurso compartido (es una mano que sujeta el icono) en la unidad CD-ROM.

## **8.2 Compartir un directorio43**

Para Compartir un directorio, debemos estar conectados como administrador y tendremos que crearlo para luego proceder a compartirlo. Para ello, seguimos los siguientes pasos:

1. Desde el "Explorador de Windows", nos situamos en el directorio de donde deseamos poner la carpeta que vamos a crear, abrimos el menú "Archivo" y seleccionamos "Nuevo".

De las opciones que aparecen, seleccionamos "Carpeta'', indicamos el nombre del nuevo directorio.

<sup>&</sup>lt;sup>43</sup> José Luis Raya, Aprenda Windows 2000 Server, 2<sup>ª</sup>. Ed, México, Altaomega, pp 174

2. Nos situamos sobre el directorio nuevo, pulsamos el botón derecho del mouse y seleccionamos "Compartir".

3. Marcamos "Compartir esta carpeta" e indicamos el nombre de recurso compartido.

En el apartado "Comentario", escribimos para qué es este recurso compartido.

Dejamos "Máximo permitido" como límite de usuario o escojemos "Permitir" e indicamos el número de usuarios que pueden conectarse simultáneamente. Cuando hayamos finalizado, marcamos en "Aceptar".

Otra posibilidad de realizarlo es utilizando "Administración de equipos". Para ello, siga los pasos siguientes:

- 1. Seleccionamos "Administración de equipos" de "Herramientas administrativas" de la opción "Programas" del menú "Inicio" y veremos la pantalla principal de la utilidad.
- 2. Pulsamos el botón izquierdo del mouse sobre el signo + que hay en "Carpetas compartidas" y se desplegará su contenido:
- Recursos compartidos.

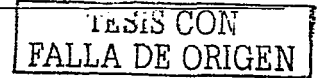

- **Sesiones**
- Archivos abiertos.
- 3. Pulsamos el botón derecho del mouse sobre "Recursos compartidos" y, de su menú contextual, seleccione "Nuevo recurso compartido de archivo" y mostrará la siguiente pantalla:

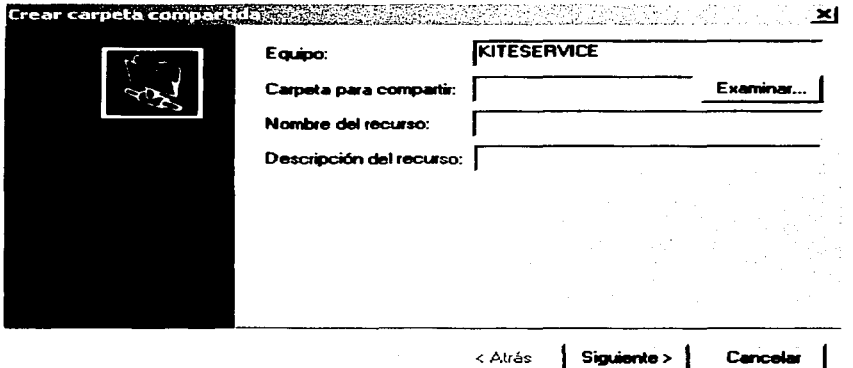

4. Indicamos la carpeta que desea compartir (podemos pulsar en "Examinar" para seleccionarla), indicamos el nombre que desea dar al recurso compartido, una breve descripción del recurso, marcamos en "Siguiente" y veremos la siguiente pantalla:

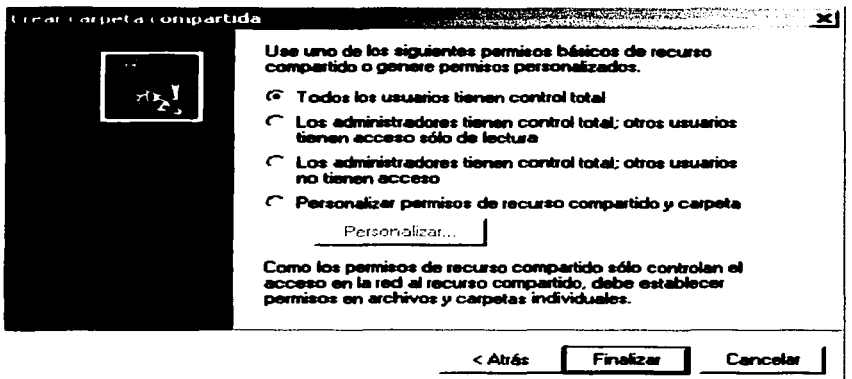

- 5. Podemos indicar los permisos que hay para la carpeta que acaba de compartir y pulsamos en "Finalizar" y ya estará creada la carpeta compartida.
- 6. Nos preguntará si deseamos crear otra nueva carpeta compartida. Marcamos en "No" (si deseamos crear otra carpeta compartida, marcamos en "Si" y repetimos el proceso) y volveremos a la utilidad.
- 7. Cuando hayamos finalizado, cerramos la utilidad.

## 8.2.1 Ver los directorios compartidos

Ahora que ya hemos creado los directorios compartidos en la computadora, los usuarios pueden acceder a ellos utilizando dos formas distintas:

Desde el icono "Mis sitios de red" que hay en el escritorio y desde el icono "Mis sitios de red" que hay en el Explorador de Windows.

## **8.2.2 Conexión a los directorios**

Una vez que un directorio está compartido, una forma sencilla de conectarse a él es asignarle una letra de unidad (que podrá ser una de las que haya disponibles desde la A a la Z) para poder acceder a él desde el icono "Mi PC".

Por ejemplo, para conectar el directorio "My Downloads" a la letra F: utilizando el icono "Mis sitios de red" del escritorio, seguimos los pasos siguientes:

- 1 . Abrimos el icono "Mis sitios de red" y siga los pasos necesarios hasta que seleccione el servidor que desee.
- 2. Elegimos un directorio compartido y pulsamos el botón derecho del mouse.
- 3. Seleccionamos "Conectar a unidad de red" y veremos una pantalla como la siguiente:

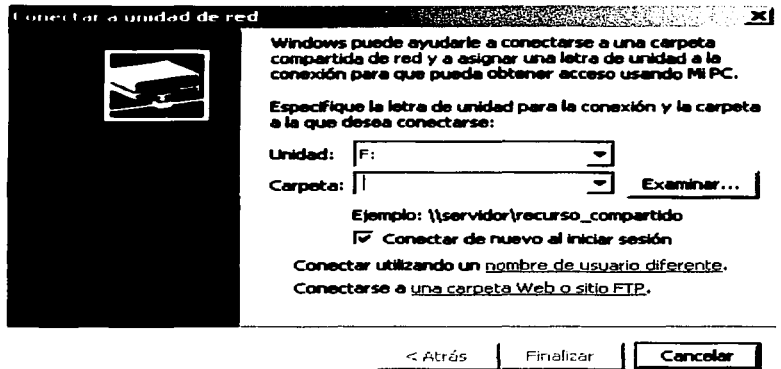

Si desea volver a conectar cuando vuelva a iniciar la sesión, active la casilla "Conectar de nuevo al iniciar sesión".

- 4. Cuando hayamos finalizado, marcamos en "Finalizar" y se conectará al directorio para mostrarnos el contenido.
- 5. Si abrimos "Mi PC", veremos que aparece la letra junto al nombre de recurso compartido y podremos acceder a él rápidamente.

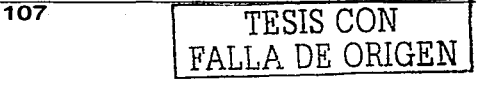

state of the control of the

# **8.3 Los servicios de impresión"'**

# **8.3.1 Agregar una impresora local a la computadora**

Para poder utilizar una impresora física, es necesario crear una impresora en Windows 2000 Professional que tenga los controladores necesarios para poder utilizarla.

Una vez que se hayamos conectado la impresora al puerto correspondiente del equipo, siga los pasos siguientes:

- 1. Ejecutamos el icono "Impresoras", que se encuentra en el "Panel de control".
- 2. En ella únicamente hay un icono llamado "Agregar impresoras" y deberemos crear un icono por cada una de las impresoras que haya en dicho equipo.
- 3. Para ello, marcamos en el icono "Agregar impresora" y estaremos en el "Asistente para agregar impresoras".
- 4. Marque en "Siguiente" *y* le mostrará una pantalla en donde deberemos elegir entre:

FALLA DE ORIGEN

<sup>44</sup>José Luis Raya, Aprenda Windows 2000 Server, 2•. Ed, México, Altaomega, pp 285

- Impresora local. Si activamos esta casilla, estamos indicando que la impresora está conectada al equipo donde se está agregando la impresora (si activamos la casilla "Detectar e instalar mi impresora Plug and Play automáticamente, el sistema intentará detectar la impresora y, si la encuentra, la instalará).
- Impresora de red. Si activa esta casilla, está indicando que la impresora está instalada en otro equipo de la red.
- 5. Como la impresora está situada en el mismo equipo, activaremos la casilla "Impresora local", marcamos en "Siguiente".
- 6. En la siguiente pantalla se muestran una serie de puertos locales donde puede estar conectada la impresora.

7. Debemos seleccionar la impresora que está conectada a dicho puerto para que cargue sus controladores. Para ello, deberemos seleccionar el nombre del "Fabricante" de la impresora y, continuación, el nombre de dicha impresora (si no aparece en la lista y tenemos los controladores de dicha impresora, marcamos en "Utilizar disco" e

insertamos en la unidad A: el disquete proporcionado por el "Fabricante" para su instalación).

8. Cuando hayamos finalizado, marque en "Siguiente" y le pedirá que indique el nombre que queremos que aparezca para la impresora. Activamos la casilla de si desea (o no) que dicha impresora la utilicen los programas como predeterminada.

9. Cuando hayamos finalizado, marcamos en "Siguiente". En la nueva pantalla, deberá indicar si la impresora va a estar compartida o no. Como en el ejemplo si lo va a estar, marcamos en "Compartir como" y escribimos el nombre que va a tener dicho recurso compartido.

10. Marcamos en "Siguiente" nos mostrará una nueva pantalla en donde deberemos indicar la ubicación de la impresora y una breve descripción.

11. Marcamos en "Siguiente" nos indicará si deseamos imprimir (o no) una página de prueba.

12. Marcamos en "Finalizar" y procederemos a la instalación. Al cabo de un momento, nos aparecerá un nuevo icono con el nombre de la impresora.

FALLA DE ORIGEN

## 8.3.2 Agregar una impresora de red

Para agregar una impresora que ya está instalada en otra computadora, seguimos los pasos siguientes:

1. Ejecutamos el icono "Impresoras", que se encuentra en el "Panel de control" y veremos la siguiente pantalla:

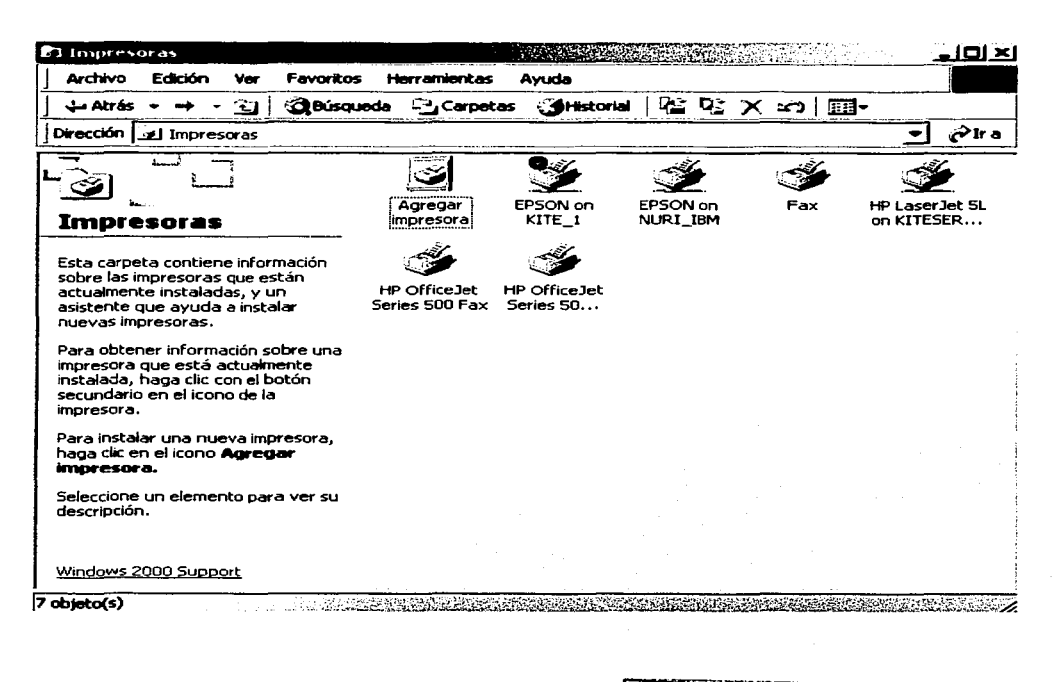

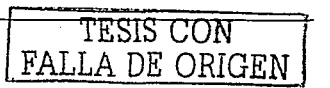

- 2. En ella habrá un icono llamado "Agregar impresora" y otro que corresponde a la impresora que se añadió. Ahora, agregaremos otra nueva impresora.
- 3. Para ello, marcamos en el icono "Agregar impresora" y entrará en el "Asistente para agregar impresoras".
- Marcamos en "Siguiente" y nos mostrará una pantalla en donde elegiremos la de red.
- 4. Como la impresora está en otro equipo, se activará la casilla "Impresora de red", marcamos en "Siguiente" y veremos la pantalla:

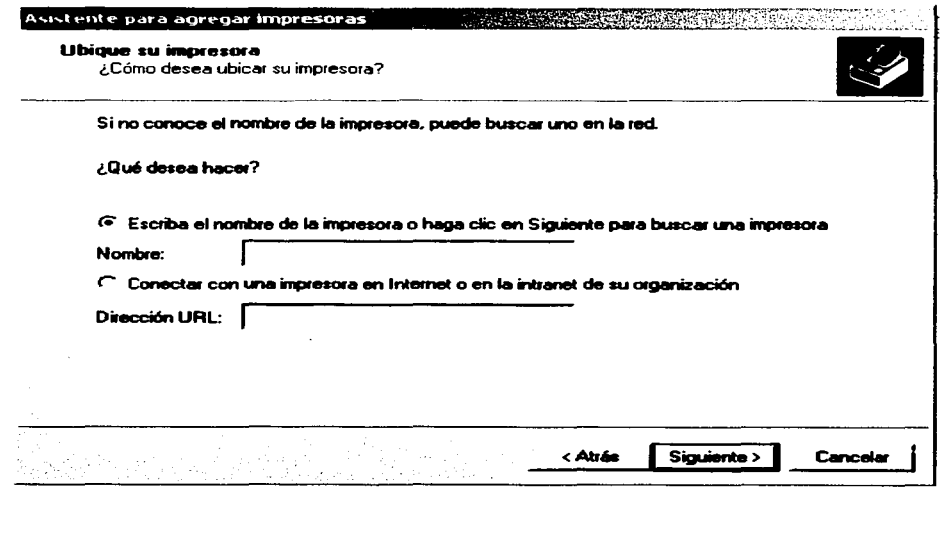

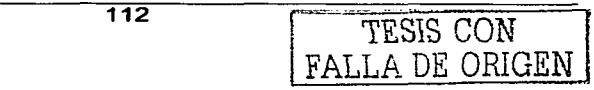

5. En el ejemplo, se activaremos la casilla "Escriba el nombre de la impresora", no se indicará ningún nombre. se marcará en "Siguiente" y nos mostrará la pantalla:

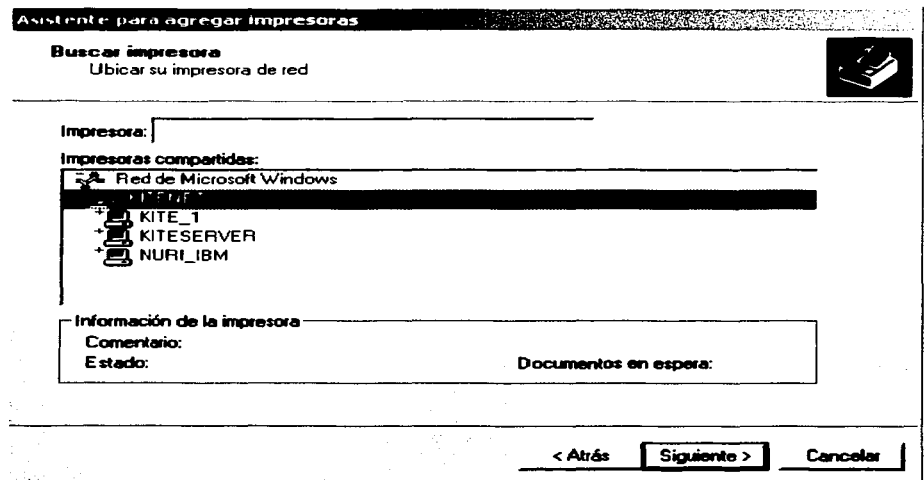

6. En ella nos muestra el grupo que hay en la red y las computadoras que hay en dicho grupo. Si pulsamos dos veces con el botón izquierdo del mouse sobre el signo + que se encuentra a la izquierda del equipo en donde se encuentra instalada la impresora, nos

mostrará las impresoras compartidas que hubiera en dicho equipo.

- 7. Seleccionamos la que deseamos, Marcamos en "Siguiente" e indicamos si deseamos utilizar dicha impresora como predeterminada.
- 8. Marcamos en "Siguiente" y nos mostrará una pantalla con el resumen de la configuración.
- 9. Marcamos en "Finalizar'', procederá a la instalación y, al cabo de un momento, aparecerá un nuevo icono con el nombre de la impresora y el equipo en donde se encuentra.
- 10. Cuando hayamos finalizado, cerramos la utilidad.

## **8.3.3 Propiedades de compartir una impresora**

Si pulsamos en la ficha "Compartir", veremos la pantalla siguiente:

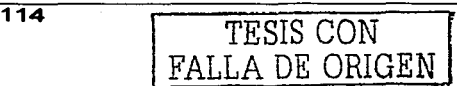

#### COMPARTICIÓN DE UNIDADES. DIRECTORIOS E IMPRESORAS  $CAPITHOR$

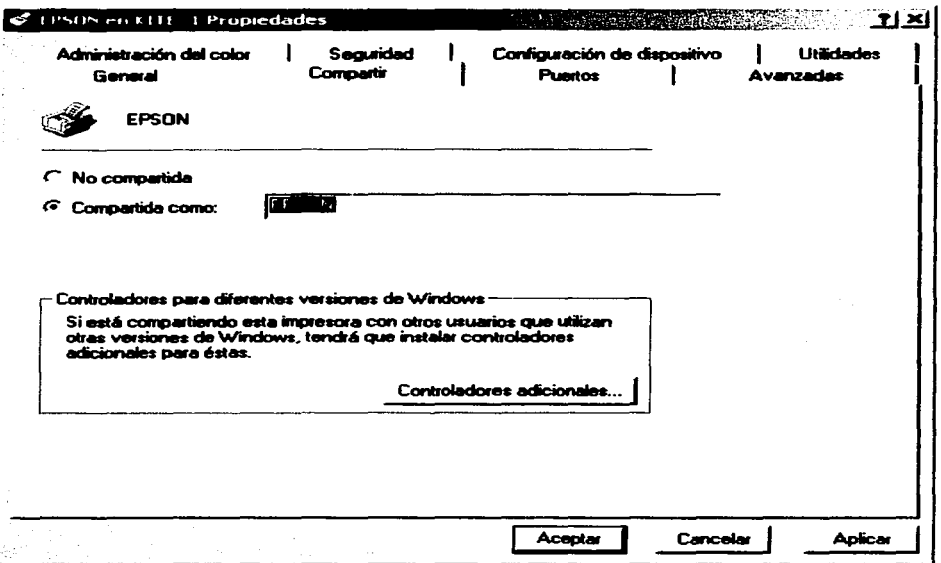

En ella podemos modificar si la impresora es "Compartida como" o "No compartida", y si está "Mostrada en directorio" (esto permitirá a otros usuarios buscar la impresora).

También, podemos instalar otros controladores adicionales para la impresora (así podrá ser usada por otros usuarios que la necesiten y que utilicen otras versiones de Windows). Para ello, pulsamos en "Controladores adicionales", activamos las

casillas correspondientes a los entornos que desee y marque en "Aceptar"

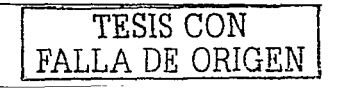

## **CONCLUSIÓN**

La importancia que tiene el tema de las redes en la actualidad, lleva a coincidir en un punto, la necesidad de compartir información y periféricos, así mismo, se dice que la información es poder y poder es actuar, es por eso que la PyME busca ese "poder" para incrementar la productividad y la eficiencia de sus empleados. Ahora con el crecimiento de las tecnologías de redes se tiene que aprovechar el implementarlas en las SOHO'S y PyME'S, ya que estudios realizados recientemente han comprobado que el porcentaje en productividad crece hasta en un 40% en pocos años, lo más lógico es usar las redes y poderlas complementar con un buen sistema operativo de redes, me refiero a Windows 2000 Professional que con su buena gestión de interfaz, herramientas de motorización, función de gestión de almacenamiento y sus medidas de seguridad y por si fuera poco su bajo costo de propiedad, se hace el idóneo para implementarlo en nuestra nueva red para adentrarnos en la tecnología que se adapte al presupuesto de cada SOHO y cada PyME.

En este proyecto optamos por Windows 2000 Professional por las características mencionadas en el capítulo 5 y en el siguiente capítulo se da la referencia de la estructura y el cableado de la red en el cual se dan las etapas que se siguen

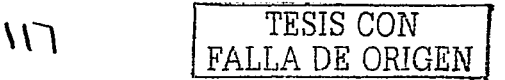

para tener nuestra red en forma como es la necesidad del cliente y como son sus servicios agregados, una vez sabiendo todas estas cuestiones se tiene la fácil configuración de la red gracias al sistema operativo que elegimos, dada su gran diversidad de controladores para las tarjetas de red y la fácil instalación de los protocolos de red para usar TCP/IP y para concluir, las bondades de Windows 2000 Professional: Compartición de unidades, directorios e impresoras\_ Así pues se tiene la mejor solución para una empresa con necesidades de mayor productividad y eficacia con la tecnología de las redes, una buena estructura de red y un buen sistema operativo\_

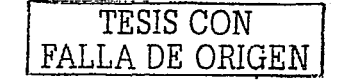

#### BIBLIOGRAFÍA

#### LIBROS

RAYA JOSE LUIS Y RAYA ELENA, Aprenda Windows 2000 Server Edit. Alfaomega grupo editor, S.A. de C.V;729 p.

TANNEMBAUM ANDREW S., Redes de Computadoras; 3ª. EDICIÓN EDIT. PRENTICE may; 646p.

### OTRAS FUENTES

MICROSOFT CORPORATION, Manual de Introducción a Microsoft Windows 2000 Professional; 129 p.

APUNTES TÉCNICOS, INSTITUTO TECNOLÓGICO DE CELAYA, Diplomado en Telecomunicaciones y Redes

#### REVISTAS

"Sistemas Operativos de Red", Revista Pe World, no.163 marzo 2000

#### INTERNET

http://www.microsoft.com

http://www.support.microsoft.com

http://www.3com.com

http://www.redextremadura.com/informatica/redes/cap 1 .asp

 $\mathcal{N}$  TESIS CON

http://www.redextremadura.com/informatica/redes/cap2.asp http://www.redextremadura.com/informatica/redes/cap3.asp http://www.geocities.com/athens/9105/redes/red\_ses\_6.html http://www.geocities.com/athens/9105/redes/red\_ses\_2.html http://www.geocities.com/CapeCanaveral/5312/redes2.htm http://www.timagazine.net/magazine/0399/redescap4.cfm

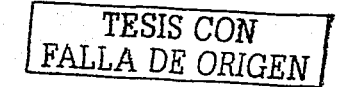